# Keysight N432A Thermistor Power Meter

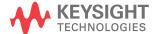

User's Guide

#### Notices

#### Copyright Notice

© Keysight Technologies 2006-2020 No part of this manual may be reproduced in any form or by any means (including electronic storage and retrieval or translation into a foreign language) without prior agreement and written consent from Keysight Technologies as governed by United States and international copyright laws.

## Manual Part Number

N432A-90002

#### Edition

Edition 6, December 8, 2020

#### Printed in:

Printed in Malaysia

#### Published by:

Keysight Technologies Bayan Lepas Free Industrial Zone, 11900 Penang, Malaysia

#### Technology Licenses

The hardware and/or software described in this document are furnished under a license and may be used or copied only in accordance with the terms of such license.

#### Declaration of Conformity

Declarations of Conformity for this product and for other Keysight products may be downloaded from the Web. Go to http://www.keysight.com/go/conformity. You can then search by product number to find the latest Declaration of Conformity.

#### U.S. Government Rights

The Software is "commercial computer software," as defined by Federal Acquisition Regulation ("FAR") 2.101. Pursuant to FAR 12.212 and 27.405-3 and Department of Defense FAR Supplement ("DFARS") 227.7202, the U.S. government acquires commercial computer software under the same terms by which the software is customarily provided to the public. Accordingly, Keysight provides the Software to U.S. government customers under its standard commercial license, which is embodied in its End User License Agreement (EULA), a copy of which can be found at http://www.keysight.com/ find/sweula. The license set forth in the EULA represents the exclusive authority by which the U.S. government may use, modify, distribute, or disclose the Software. The EULA and the license set forth therein, does not require or permit, among other things, that Keysight: Furnish technical information related to commercial computer software or commercial computer software documentation that is not customarily provided to the public; or (2) Relinquish to, or otherwise provide, the government rights in excess of these rights customarily provided to the public to use, modify, reproduce, release, perform, display, or disclose commercial computer software or commercial computer software documentation. No additional government requirements beyond those set forth in the EULA shall apply, except to the extent that those terms, rights, or licenses are explicitly required from all providers of commercial computer software pursuant to the FAR and the DFARS and are set forth specifically in writing elsewhere in the EULA. Keysight shall be under no obligation to update, revise or otherwise modify the Software. With respect to any technical data as defined by FAR 2.101, pursuant to FAR 12.211 and 27.404.2 and DFARS 227.7102, the U.S. government acquires no greater than Limited Rights as defined in FAR 27.401 or DFAR 227.7103-5 (c), as applicable in any technical data.

#### Warranty

THE MATERIAL CONTAINED IN THIS DOCUMENT IS PROVIDED "AS IS," AND IS SUBJECT TO BEING CHANGED, WITHOUT NOTICE, IN FUTURE EDITIONS. FURTHER, TO THE MAXIMUM EXTENT PERMITTED BY APPLICABLE LAW, KEYSIGHT DIS-CLAIMS ALL WARRANTIES, EITHER EXPRESS OR IMPLIED, WITH REGARD TO THIS MANUAL AND ANY INFORMA-TION CONTAINED HEREIN, INCLUD-ING BUT NOT LIMITED TO THE IMPLIED WARRANTIES OF MER-CHANTABILITY AND FITNESS FOR A PARTICULAR PURPOSE. KEYSIGHT SHALL NOT BE LIABLE FOR ERRORS OR FOR INCIDENTAL OR CONSE-QUENTIAL DAMAGES IN CONNECTION WITH THE FURNISHING, USE, OR PERFORMANCE OF THIS DOCUMENT OR OF ANY INFORMATION CON-TAINED HEREIN. SHOULD KEYSIGHT AND THE USER HAVE A SEPARATE WRITTEN AGREEMENT WITH WAR-RANTY TERMS COVERING THE MATE-RIAL IN THIS DOCUMENT THAT CONFLICT WITH THESE TERMS, THE WARRANTY TERMS IN THE SEPARATE AGREEMENT SHALL CONTROL.

#### Safety Information

#### **CAUTION**

A CAUTION notice denotes a hazard. It calls attention to an operating procedure, practice, or the like that, if not correctly performed or adhered to, could result in damage to the product or loss of important data. Do not proceed beyond a CAUTION notice until the indicated conditions are fully understood and met.

#### WARNING

A WARNING notice denotes a hazard. It calls attention to an operating procedure, practice, or the like that, if not correctly performed or adhered to, could result in personal injury or death. Do not proceed beyond a WARNING notice until the indicated conditions are fully understood and met.

#### Certification

Keysight Technologies certifies that this product met its published specifications at the time of shipment. Keysight further certifies that its calibration measurements are traceable to the United States National Institute of Standard and Technology (formerly National Bureau of Standards), to the extent allowed by that organization's calibration facility, and to the calibration facilities of other International Standards Organization members.

## General Warranty

The material contained in this document is provided "as is," and is subject to being changed, without notice, in future editions. Further, to the maximum extent permitted by applicable law, Keysight disclaims all warranties, either express or implied with regard to this manual and any information contained herein, including but not limited to the implied warranties of merchantability and fitness for a particular purpose. Keysight shall not be liable for errors or for incidental or consequential damages in connection with the furnishing, use, or performance of this document or any information contained herein. Should Keysight and the user have a separate written agreement with warranty terms covering the material in this document that conflict with these terms, the warranty terms in the separate agreement shall control. Duration and conditions of warranty for this product may be superseded when the product is integrated into (becomes a part of) other Keysight products. During the warranty period, Keysight will, at its option, either repair or replace products which prove to be defective. The warranty period begins on the date of delivery or on the date of installation if installed by Keysight.

## Warranty Service

For warranty service or repair, this product must be returned to a service facility designated by Keysight. For products returned to Keysight for warranty service, the Buyer shall prepay shipping charges to Keysight and Keysight shall pay shipping charges to return the product to the Buyer. However, the Buyer shall pay all shipping charges, duties, and taxes for products returned to Keysight from another country.

## Limitation of Warranty

The foregoing warranty shall not apply to defects resulting from improper or inadequate maintenance by the Buyer, Buyer-supplied products or interfacing, unauthorized modification or misuse, operation outside of the environmental specifications for the product, or improper site preparation or maintenance.

The design and implementation of any circuit on this product is the sole responsibility of the Buyer. Keysight does not warrant the Buyer's circuitry or malfunctions of Keysight products that result from the Buyer's circuitry. In addition, Keysight does not warrant any damage that occurs as a result of the Buyer's circuit or any defects that result from Buyer-supplied products.

To the extent allowed by local law, Keysight makes no other warranty, expressed or implied, whether written or oral with respect to this product and specifically disclaims any implied warranty or condition of merchantability, fitness for a particular purpose or satisfactory quality.

#### **Exclusive Remedies**

To the extent allowed by local law, the remedies provided herein are the Buyer's sole and exclusive remedies. Keysight shall not be liable for any direct, indirect, special, incidental, or consequential damages (including lost profit or data), whether based on warranty, contract, tort, or any other legal theory.

## Restricted Rights Legend

The Software and Documentation have been developed entirely at private expense. They are delivered and licensed as "commercial computer software" as defined in DFARS 252.227-7013 (Oct 1988), DFARS 252.211-7015 (May 1991), or DFARS 252.227-7014 (Jun 1995), as a "commercial item" as defined in FAR 2.101(a), or as "restricted computer software" as defined in FAR 52.227-19 (Jun 1987) (or any equivalent agency regulation or contract clause), whichever is applicable. You have only those rights provided for such Software and Documentation by the applicable FAR or DFARS clause or the Keysight standard software agreement for the product involved.

## **Technology Licenses**

The hardware and/or software described in this document are furnished under a license and may be used or copied only in accordance with the terms of such license.

# Safety Symbols

The following symbols on the instrument and in the documentation indicate precautions which must be taken to maintain safe operation of the instrument.

|         | Direct current (DC).                                                                                                    | $\sim$      | Alternating current (AC).                                                                   |
|---------|----------------------------------------------------------------------------------------------------|-------------|---------------------------------------------------------------------------------------------|
| 0       | Off (mains supply).                                                                                                    |             | On (mains supply).                                                                          |
| A       | Caution, risk of electric shock.                                                                                                    | $\triangle$ | Caution, risk of danger (refer to this manual for specific Warning or Caution information). |
| ᆂ       | Earth (ground) terminal.                                                                                                    | /           | Frame or chassis (ground) terminal.                                                         |
|         | Protective earth (ground) terminal.                                                                                                    |             | Equipment protected throughout by double insulation or reinforced insulation.               |
| $\sim$  | Both direct and alternating current.                                                                                                    |             | Out position of a bi-stable push control.                                                   |
| <u></u> | Caution, hot surface.                                                                                                    |             | In position of a bi-stable push control.                                                    |
| 3~      | Three-phase alternating current.                                                                                                    | $\Diamond$  | Equipotentiality.                                                                           |
| Ů       | This symbol indicates the operating switch for 'Stand-by' mode. Note, the instrument is NOT isolated from the mains when the switch is pressed. To isolate the instrument, the mains coupler (mains input cord) should be removed from the power supply. | <del></del> | This symbol indicates the Fuse.                                                             |

## Safety Considerations

Read the information below before using this instrument.

The following general safety precautions must be observed during all phases of operation, service, and repair of this instrument. Failure to comply with these precautions or with specific warnings elsewhere in this manual violates safety standards for design, manufacture, and intended use of the instrument. Keysight Technologies assumes no liability for the customer's failure to comply with these requirements.

#### Recommended Calibration Interval

Keysight Technologies recommends a two-years calibration cycle for the N432A Thermistor power meter.

## General Safety Information

This is a Safety Class I instrument (provided with a protective earthing ground, incorporated in the power cord). The mains plug shall only be inserted in a socket outlet provided with a protective earth contact. Any interruption of the protective conductor inside or outside of the instrument is likely to make the instrument dangerous. Intentional interruption is prohibited.

#### WARNING

- DO NOT allow the mains supply voltage fluctuation to exceed +/- 10% of the nominal supply voltage. Instrument is designed for use in Overvoltage Category II and Pollution Degree 2.
- DO NOT operate the product in an explosive atmosphere or in the presence of flammable gases or fumes.
- DO NOT use repaired fuses or short-circuited fuseholders: For continued protection against fire, replace the line fuse(s) only with fuse(s) of the same voltage and current rating and type.
- DO NOT perform procedures involving cover or shield removal unless you are qualified to do so: Operating personnel must not remove equipment covers or shields. Procedures involving the removal of covers and shields are for use by service-trained personnel only.
- DO NOT service or adjust alone: Under certain conditions, dangerous voltages may exist even with the equipment switched off. To avoid dangerous electrical shock, service personnel must not attempt internal service or adjustment unless another person, capable of rendering first aid and resuscitation, is present.
- DO NOT operate damaged equipment: Whenever it is possible that the safety protection features built into this product have been impaired, either through physical damage, excessive moisture, or any other reason, REMOVE POWER and do not use the product until safe operation can be verified by service-trained personnel. If necessary, return the product to a Keysight Technologies Sales and Service Office for service and repair to ensure the safety features are maintained.

#### WARNING

 DO NOT substitute parts or modify equipment: Because of the danger of introducing additional hazards, do not install substitute parts or perform any unauthorized modification to the product. Return the product to a Keysight Technologies Sales and Service Office for service and repair to ensure the safety features are maintained.

#### **CAUTION**

#### CLEAN WITH SLIGHTLY DAMPENED CLOTH

Clean the outside of the instrument with a soft, lint-free, slightly dampened cloth. Do not use detergent, volatile liquids, or chemical solvents.

## Regulatory Markings

The CE mark is a registered trademark of the European Community. This CE mark shows that the product complies with all the relevant European Legal Directives.

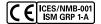

ICES/NMB-001 indicates that this ISM device complies with the Canadian ICES-001.

Cet appareil ISM est conforme a la norme NMB-001 du Canada.

ISM GRP.1 Class A indicates that this is an Industrial Scientific and Medical Group 1 Class A product.

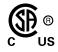

The CSA mark is a registered trademark of the Canadian Standards Association.

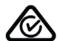

The RCM mark is a registered trademark of the Australian Communications and Media Authority. This signifies compliance with the Australian EMC Framework Regulations under the terms of the Radio Communications Act of 1992.

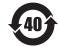

This symbol indicates the time period during which no hazardous or toxic substance elements are expected to leak or deteriorate during normal use. Forty years is the expected useful life of the product.

This symbol is a South Korean Class A EMC Declaration.

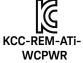

This equipment is Class A suitable for professional use and is for use in electromagnetic environments outside of the home.

이 기기는 업무용 (A급) 전자화적합기기로서 판 매자 또는 사용자는 이 점을 주 의하시기 바라 며, 가정외의 지역에서 사용하는 것을 목적으로 합니다.

#### South Korean Class A EMC Declaration

Information to the user:

This instrument has been conformity assessed for use in business environments. In a residential environment, this equipment may cause radio interference.

This EMC statement applies to the equipment only for use in business environment.

#### 사용자안내문

이 기기는 업무용 환경에서 사용할 목적으로 적합성평가를 받은 기기로서 가 정용 환경 에서 사용하는 경우 전파간섭의 우려가 있습니다.

사용자 안내문은"업무용 방송통신기자재"에만 적용한다.

## Safety and EMC Requirements

The N432A Thermistor power meters are designed to comply with the following safety and EMC (Electromagnetic Compatibility) requirements:

#### Safety compliance

Low Voltage Directive 2014/35/EU

#### EMC compliance

EMC Directive 2014/30/EU

## Waste Electrical and Electronic Equipment (WEEE) Directive

This instrument complies with the WEEE Directive (2002/96/EC) marking requirement. This affixed product label indicates that you must not discard this electrical or electronic product in domestic household waste.

### Product category:

With reference to the equipment types in the WEEE directive Annex 1, this instrument is classified as a "Monitoring and Control Instrument" product.

The affixed product label is as shown below.

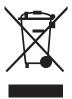

Do not dispose in domestic household waste.

To return this unwanted instrument, contact your nearest Keysight Service Center, or visit <a href="http://about.keysight.com/en/companyinfo/environment/takeback.shtml">http://about.keysight.com/en/companyinfo/environment/takeback.shtml</a> for more information.

## Sales and Technical Support

To contact Keysight for sales and technical support, refer to the support links on the following Keysight websites:

- www.keysight.com/find/powermeter (product-specific information and support, software and documentation updates)
- www.keysight.com/find/assist (worldwide contact information for repair and service)

## Table of Contents

| Certification                                               | 3 |
|-------------------------------------------------------------|---|
| General Warranty                                            | 3 |
| Warranty Service                                            | 3 |
| Limitation of Warranty                                      | 4 |
| Exclusive Remedies                                          | 4 |
| Restricted Rights Legend                                    | 5 |
| Technology Licenses                                         |   |
| Safety Symbols                                              | 6 |
| Safety Considerations                                       | 7 |
| Recommended Calibration Interval                            | 7 |
| General Safety Information                                  | 8 |
| Regulatory Markings                                         | 0 |
| South Korean Class A EMC Declaration                        | 1 |
| Safety and EMC Requirements                                 | 1 |
| Waste Electrical and Electronic Equipment (WEEE) Directive1 | 2 |
| Sales and Technical Support1                                | 2 |
| Introduction                                                |   |
| LXI Class-C Compliant N432A                                 | Q |
| Sensor Compatibility                                        |   |
| Front Panel Outlook                                         |   |
| Display Layout                                              |   |
| Window Symbols and Pop-Ups                                  |   |
| Using the N432A Web Interface                               |   |
|                                                             |   |
| Operating Information                                       |   |
| Setting the Bridge Resistance4                              |   |
| Setting the Resistance Type4                                |   |
| Setting the Measurement Unit4                               | 9 |

2

1

| Setting the Measurement Frequency                                 | . 50 |
|-------------------------------------------------------------------|------|
| Setting the Resolution                                            | . 52 |
| Displaying Voltage Measurements                                   | . 53 |
| Making Relative Measurements                                      |      |
| Setting Offsets                                                   | . 56 |
| Setting the Voltage Averaging                                     | . 67 |
| Step Detection                                                    | . 68 |
| Setting Measurement Limits                                        | . 69 |
| Single Function Measurement                                       | . 72 |
| Combined Measurement                                              | . 73 |
| Max Hold/Min Hold                                                 | . 75 |
| Recorder Output                                                   | . 77 |
| Saving and Recalling N432A States                                 | . 80 |
| Zeroing the N432A                                                 | . 83 |
| Using the Calibration/Correction Factors                          | . 84 |
| Power Measurement Procedures                                      | . 91 |
| Voltage Standing Wave Ratio (VSWR) Measurement                    | . 96 |
| Blank Screen                                                      | 102  |
| Secure Blank                                                      | 103  |
| Backlight Intensity Control                                       | 106  |
| Memory Erase/Secure Erase                                         | 107  |
| Warm Start                                                        | 109  |
| Maintenance                                                       |      |
| Self-Test                                                         | 112  |
| Error Messages                                                    |      |
| Operator Maintenance                                              |      |
| Contacting Keysight Technologies                                  |      |
| Erasing Memory Data                                               |      |
| Returning the N432A for Service                                   |      |
| 1.0.0.1.1.19 (1.0.1.1.0.2.1.101 0011100 1.1.1.1.1.1.1.1.1.1.1.1.1 | . 20 |

## 4 Specifications and Characteristics

| Introduction                            |
|-----------------------------------------|
| N432A Specifications132                 |
| Rear Panel Input and Output Connections |
| 1 mW Power Reference134                 |
| Environmental Conditions                |
| Physical Characteristics135             |

THE PAGE HAS BEEN INTENTIONALLY LEFT BLANK

# Keysight N432A Thermistor Power Meter User's Guide

# 1 Introduction

LXI Class-C Compliant N432A 18
Sensor Compatibility 19
Conventions Used in This Guide 20
Front Panel Outlook 21
Rear Panel Connections 26
Display Layout 27
Window Symbols and Pop-Ups 31
Using the N432A Web Interface 34
Making the Socket Connection 42

This chapter provides a general overview of the N432A thermistor power meter.

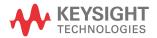

## LXI Class-C Compliant N432A

The N432A is a single-channel, average RF power measurement meter that supports thermistor sensors. The N432A has the capability to measure and display average power, RF bridge voltages ( $V_{RF0}$  and  $V_{RF1}$ ), compensation bridge voltages ( $V_{COMP0}$  and  $V_{COMP1}$ ),  $V_0$ , and  $V_1$ . It is also provided with a set of features such as zeroing and a built-in self-test.

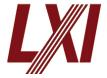

Developed using LXI technology, the N432A is an LXI Class-C compliant instrument. LXI, an acronym for LAN eXtension for Instrumentation, is an instrument standard for devices that use the Ethernet (LAN) as their primary communication interface.

The N432A basic configuration consists of two key sections; bridge and meter logic. When a compatible thermistor sensor is connected to the N432A, the RF and compensation bridge circuits are formed in the bridge section.  $V_{RF}$ , which is the voltage at the top of the RF bridge, is responsive to both input RF power and ambient temperature changes. On the other hand,  $V_{COMP}$ , which is the voltage at the top of the compensation bridge, is responsive only to ambient temperature changes. The  $V_{RF}$  and  $V_{COMP}$  values are used in calculating the RF power. Meanwhile, the meter logic section processes  $V_{RF}$  and  $V_{COMP}$  to produce a meter current proportional to RF power.

In general, the N432A is an easy-to-use instrument especially with the availability of an integrated Web browser that provides a convenient way to view and modify the instrument network configuration.

Besides the LAN interface, the N432A also supports industry standard GPIB and USB interfaces for measurement automation.

## Sensor Compatibility

The N432A is compatible with the Keysight 478A and 8478B thermistor sensors. The following table lists the frequency range and operating resistance for each of these thermistor sensors:

| Thermistor sensor model | Frequency range (GHz) | Operating resistance ( $\Omega$ ) |
|-------------------------|-----------------------|-----------------------------------|
| 478A                    | 0.01 to 10            | 200                               |
| 478A Option H63         | 0.0001 to 1           | 200                               |
| 478A Option H75         | 0.001 to 1            | 200                               |
| 478A Option H76         | 0.001 to 1            | 200                               |
| 8478B                   | 0.01 to 18            | 200                               |

NOTE

For further information on the thermistor sensors, refer to their respective manuals.

# **Conventions Used in This Guide**

The following conventions are used throughout this guide.

| Channel   | This symbol and text represents a labeled key on the N432A front panel                                                                      |
|-----------|----------------------------------------------------------------------------------------------------|
| Softkey   | This symbol and text represents a labeled softkey, and is used to indicate that you should press the unmarked key beside the displayed text |
| Message   | This text represents a displayed message                                                                                                    |
| Parameter | This is used to represent a parameter, value, or title                                                                                      |

## Front Panel Outlook

This section briefly describes the functions of the front panel keys and connectors.

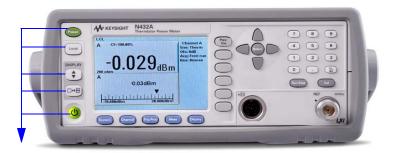

These keys are located to the left of the display.

| Key      | Function                                                                                                    |
|----------|----------------------------------------------------------------------------------------------------|
| Preset   | Press this key to preset the N432A to its default state                                                                                                    |
| Local    | Press this key to control the N432A from the front panel when it is operating via the remote interfaces (when Local Lock Out is disabled)                                                                                                    |
|          | Press this key to select the upper or lower measurement window. The selected window is highlighted by a blue line on the right of the window. Any measurement setup you create is performed in the selected window.                                                        |
|          | Press this key to select a windowed, expanded, or full-screen display of a numeric measurement                                                                                                    |
| <b>(</b> | Press this key to switch the N432A between on and standby. When power is supplied, the background LED turns red. Pressing the key switches on the N432A and the background LED turns yellow. When the N432A is powered on, the startup will take approximately 25 seconds. |

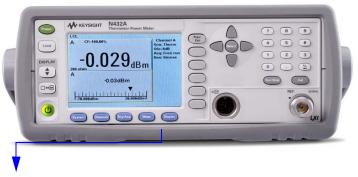

These keys are located along the lower edge of the display.

| Key      | Function                                                                                                    |
|----------|----------------------------------------------------------------------------------------------------|
| System   | Press this key to access general configuration menus, such as the remote interface configuration. You can also access some measurement configuration menus. The measurement screen remains visible. |
| Channel  | Press this key to access the channel configuration menu. Channel parameters such as voltage averaging and offsets are configured from this menu.                                                    |
| Trig/Acq | Press this key to access the triggering menu                                                                                                    |
| Meas     | Press this key to configure measurements for the selected measurement window, such as display offsets and relative measurements                                                                     |
| Display  | Press this key to access the measurement display menu. You can select the displayed measurement resolution, unit, and display format.  Use this key together with measurement displays.             |

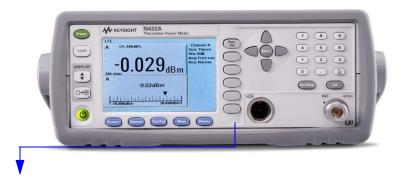

| Key          | Function                                                                                                    |
|--------------|----------------------------------------------------------------------------------------------------|
| Prev/<br>Esc | Press this key to return to the previous screen. This key also cancels pop-up entries.                                                                                                    |
|              |                                                                                                    |
|              | These unmarked keys are called 'softkeys' and are referred to by the text on the display next to them.                                                                                                    |
|              | For example, during a preset, you are given an option to confirm the command. Press <b>Confirm</b> to continue, that is, press the softkey beside the displayed word Confirm.                                                                                                |
|              |                                                                                                    |
|              | The lowest of the unmarked softkeys is used when there is a two-page menu to be displayed. For example, a 1 of 2 is displayed beside the key indicating the first page of a two-page menu. Press the key to access the next page or the second page (a 2 of 2 is displayed). |

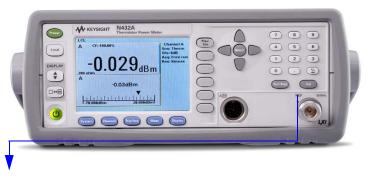

These keys and connectors are associated with the measurement channel and are located on the right of the front panel.

| Key                              | Function                                                                                                    |
|----------------------------------|----------------------------------------------------------------------------------------------------|
|                                  | The arrow keys are used for navigation around the parameter entry screens. The up and down arrows are used for selecting values from a pop-up list. They are also used to enter text such as table names. |
| Select                           | Press this key to select a highlighted field to allow data entry, select a check box, or confirm the entry of a pop-up list                                                                               |
| Cal                              | Press this key to access the zeroing menu                                                                                                    |
| Run /<br>Stop                    | Press this key to reset the MAX HOLD and MIN HOLD measurements                                                                                                    |
| 7 8 9<br>4 5 6<br>1 2 3<br>0 . 4 | Press these keys to enter numeric values in the pop-up fields, for example, the offset values. To complete the entry, use the softkey.                                                                    |

| Connector  | Function                                                                                                    |
|------------|----------------------------------------------------------------------------------------------------|
| REF 50 MHz | The power reference is a 1 mW (0 dBm), 50 MHz signal available from a 50 <b>W</b> type-N connector. It is used for calibrating a 478A or 8478B thermistor sensor and meter system. The yellow LED beside the connector is lit when turned on. |
| ATH        | Thermistor mount input connector for 1.5 m, 3 m, and 6.1 m cables that connect to the 478A or 8478B thermistor sensors                                                                                                    |

# **Rear Panel Connections**

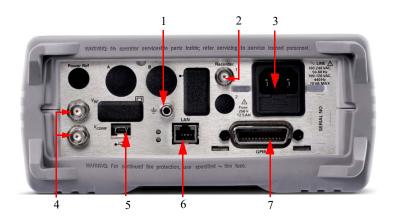

| No. | Connection                                                                                                    |
|-----|----------------------------------------------------------------------------------------------------|
| 1   | Ground connector                                                                                                    |
| 2   | Recorder output terminal 1 Recorder output connection is made via a BNC connector. This output produces a DC voltage that corresponds to the power level of the channel input.                                                                                                    |
| 3   | AC inlet The N432A has an autoconfiguring power supply. This allows it to operate over a range of voltages without manually being set to a certain voltage.                                                                                                    |
| 4   | $V_{RF}$ and $V_{COMP}$ output terminals The $V_{RF}$ BNC terminal outputs the RF bridge voltage, while the $V_{COMP}$ BNC terminal outputs the compensation bridge voltage. Both the $V_{RF}$ and $V_{COMP}$ outputs are used for calibrating the N432A and for precision power measurements. |
| 5   | USB Mini-B port<br>Allows the N432A to be controlled remotely over the USB interface                                                                                                    |
| 6   | LAN interface Allows the N432A to be controlled remotely over the LAN interface                                                                                                    |
| 7   | GPIB interface Allows the N432A to be controlled remotely over the General Purpose Interface Bus (IEEE-488) standard interface                                                                                                    |

## Display Layout

The following figure shows the display when two windows are configured in the dual numeric mode.

Other display formats are available by pressing (Display) > Disp Type.

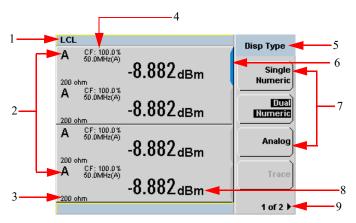

Figure 1-1 Dual numeric display

- 1 The status reporting line displays messages and the control status of the N432A.
  - For example, the status can be either **RMT** (remote, GPIB, USB, or LAN operation) or **LCL** (local, front panel operation). The message field will indicate **ERR** for any error conditions that occur.
- **2** The measured channel is shown with a thermistor sensor connected.
- **3** This field displays the current bridge resistance value as an indicator with or without the thermistor sensor connected.
- **4** The information in this field is displayed in two lines and depends on the sensor calibration factor, sensor calibration and frequency-dependent offset tables currently selected, and the measurement frequency.
- **5** This field displays the menu title.

For example, **Channel Setup**, or press and the **Zero/Cal** menu is displayed.

- **6** The blue highlight on the right of the window indicates the currently selected measurement display line. This measurement line refers to the upper window/upper measurement.
- 7 The available softkey labels are displayed in these fields. Additionally, settings associated with the labeled function are displayed under the label. Softkey labels that are grayed out cannot be selected.
- 8 This displays the measurement unit.
- 9 This displays the number of pages in the current menu. For example, 1 of 2 indicates that there are two pages in the menu and the first page is currently displayed. Pressing the softkey displays the next page, indicated by 2 of 2 (press the softkey again to display the previous menu page).

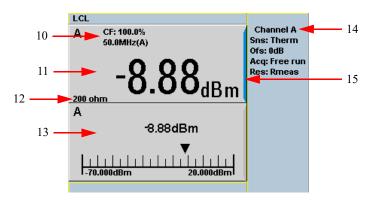

Figure 1-2 Single numeric and analog display

Figure 1-2 shows the default display format of two measurement windows in the single numeric and analog mode.

- **10** The information in this field is displayed in two lines and depends on the sensor calibration factor, sensor calibration and frequency-dependent offset tables currently selected, and the measurement frequency.
- 11 The upper window is configured to show a single numeric display.
- **12** This field displays the current bridge resistance value as an indicator with or without the thermistor sensor connected.
- **13** The lower window is configured to show an analog meter which displays the measurement result and the meter scaling.

- **14** This displays the connected sensor, offset value, acquisition mode, and bridge resistance type for the channel.
- **15** The blue highlight on the right of the window indicates the currently selected measurement display line.

Using the up/down arrow key or , you can change the measurement window selection.

Using on a numeric measurement result window allows you to select either a single enlarged window or a full screen display. The display style is applied to the currently selected window or measurement line.

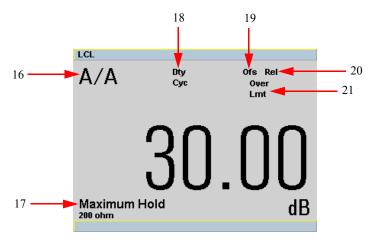

Figure 1-3 Full screen numeric display

Figure 1-3 shows a single numeric full screen displaying a relative result.

- **16** This field displays either a ratio or difference measurement indicator when the Combined measurement function is enabled.
- **17** This field displays either **Minimum Hold** or **Maximum Hold** if the range hold is set to minimum or maximum respectively.
- 18 This field displays Dty Cyc if a duty cycle is set.
- 19 This field displays Ofs if an offset is set.
- 20 This field displays Rel if relative mode is enabled.

21 This field indicates that the measurement result is beyond the configured upper or lower limit. If the measurement result is within the limits, this field is empty. If the measurement result is less than the minimum limit set, **Undr Lmt** is displayed. If the measurement result is more than the maximum limit set, **Over Lmt** is displayed.

## Window Symbols and Pop-Ups

There are several different graphic symbols and pop-up messages that can occur on the N432A display. These can occur for a variety of reasons, such as:

- An error or warning occurs
- You are required to wait while the N432A carries out a procedure
- You are required to select an entry from a list
- You are required to enter a numeric value

There are three different colors used to signify the pop-up status:

- Green used to allow data entry
- Orange used to display information
- Red used to display an error

#### Warning symbol pop-up

A warning symbol is displayed either in a pop-up message or directly in the measurement window when such an event occurs. A pop-up message is displayed for approximately two seconds. The text in the pop-up message gives details of the warning type, for example, to indicate that a sensor has insufficient bandwidth or a previously entered frequency value in a table. Depending on the severity of the warning, the pop-up may be displayed in orange or red.

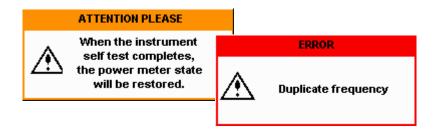

### Wait symbol pop-up

The wait symbol is displayed when the N432A is carrying out a procedure and no action is required from you. The symbol appears in a pop-up message, for example, during zeroing.

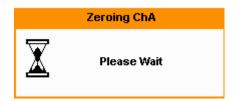

#### Confirm symbol pop-up

This type of pop-up message is displayed when you are required to press **Confirm** to verify your previous selection, for example, prior to a Save being carried out.

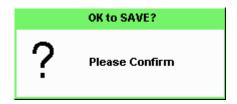

## Numeric entry pop-up

This type of pop-up dialog is displayed when you need to modify numeric data. Use the numeric keys to enter the value.

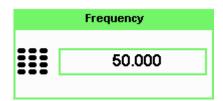

#### Text entry pop-up

This type of pop-up dialog is displayed when you need to modify alphanumeric data such as table names. The up/down arrow key increments/decrements the alphanumeric digit that the cursor is currently positioned. The left/right arrow key moves the cursor to another alphanumeric digit.

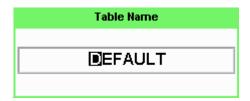

### List pop-up

This pop-up list is displayed when you are required to select an entry from a list.

Use the up/down arrow key to highlight your selection. Press

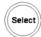

to complete

the entry.

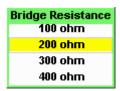

## Using the N432A Web Interface

You can communicate with the N432A using the Web interface.

The N432A Web interface can be accessed from the Keysight Connection Expert as shown in Figure 1-4.

NOTE

For more details on remote interface configuration, refer to the N432A Thermistor Power Meter Installation Guide.

Alternatively, the Web interface can also be accessed directly from a Web browser by entering the N432A IP address or host name in the Address panel of the browser.

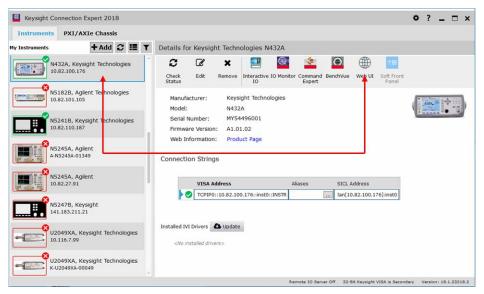

Figure 1-4 Accessing the N432A Web interface from the Connection Expert

The Welcome page of the N432A Web interface is shown as follows:

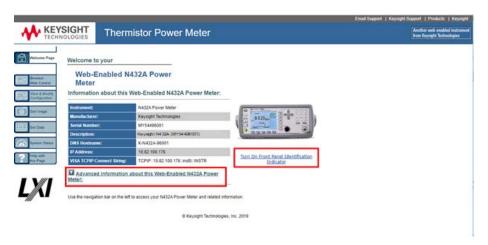

Figure 1-5 N432A Web interface (Welcome page)

You can control the N432A via GPIB, LAN, or USB connection. Connection parameters such as SCPI TCPIP socket port (5025), SCPI Telnet port (5024), VISA TCPIP Connect String, VISA USB Connect String, and GPIB address are shown on the Welcome Page. Click **Advanced Information...** to display more information on the N432A.

#### NOTE

- The N432A has an embedded Web server, which is listening on port 80 to serve Web pages.
- The Web pages can be browsed using Web browsers such as Internet Explorer<sup>®</sup> and Mozilla<sup>®</sup> Firefox<sup>®</sup>.
- To obtain optimum accuracy of the N432A in a remote interface environment, it is recommended to use the LAN interface to minimize ground noise contribution.

The N432A on the network can be physically identified from the blinking message on the front panel screen by clicking **Turn On Front Panel Identification Indicator** on the Welcome Page.

When the front panel identification indicator is turned on, a blinking "IDENTIFY" message is displayed on the front panel screen as shown in the following figure.

The "IDENTIFY" message will blink to identify the N432A until you click **Turn Off Front Panel Identification Indicator**.

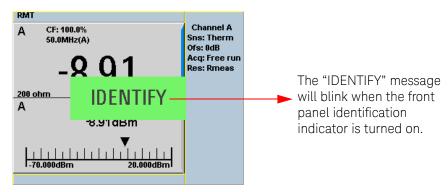

Figure 1-6 Blinking message to identify the N432A

When the N432A is configured to LAN, the LAN Status on the Remote Interfaces screen will display the LAN error condition and status of the LAN configuration connection. There are six types of LAN Status messages that may occur, as listed in Table 2-1.

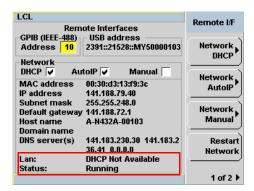

Figure 1-7 Example of the LAN Status message

Table 1-1 LAN Status Messages

| Message type                                      | Description                                                                                                    |  |  |
|---------------------------------------------------|----------------------------------------------------------------------------------------------------|--|--|
| Lan: No Fault<br>Status: Initialized              | A valid IP address is successfully obtained using the selected LAN configuration, and the network is initialized                                                 |  |  |
| Lan: No Fault<br>Status: Running                  | A valid IP address is successfully obtained using the selected LAN configuration while the network is running                                                    |  |  |
| Lan: Fault<br>Status:<br>Initialization<br>failed | An IP conflict occurs, or An IP address fails to be obtained using the selected LAN configuration, or No LAN configuration is selected                           |  |  |
| Lan: Fault<br>Status:<br>Disconnected             | The LAN cable is unplugged                                                                                                    |  |  |
| Lan: –<br>Status:<br>Restarting                   | The network is restarting Trying to obtain an IP address using the selected LAN configuration                                                                    |  |  |
| Lan: DHCP Not<br>Available<br>Status: Running     | Unable to obtain an IP address from the DHCP server (if DHCP configuration is selected)  An IP address will be obtained from the auto IP or manual configuration |  |  |

# Using the remote front panel

The N432A Web interface also provides a virtual front panel interface that can be used to control the N432A remotely.

1 On the left of the Welcome Page, select **Browser Web Control**. The virtual front panel will appear as shown below.

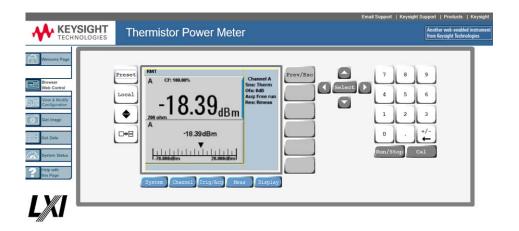

Figure 1-8 Virtual front panel

2 Click the front panel keys to control the N432A.

NOTE

Java™ must be installed on the controlling PC for remote front panel operation.

# Editing the N432A LAN settings

Once the communication path to the N432A has been established, the N432A LAN configuration can be viewed and modified using the Web interface.

1 On the Welcome page, click **View and Modify Configuration** at the left of the page. This opens the configuration page as shown below.

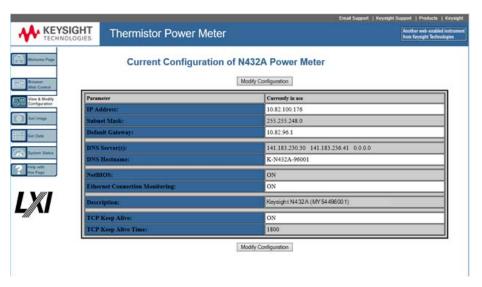

Figure 1-9 Viewing the current LAN configuration from the Web interface

**2** To edit the available parameters, click **Modify Configuration**. The Enter Password dialog box will appear as follows.

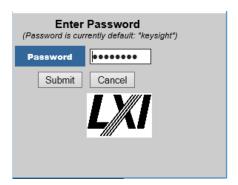

Figure 1-10 Enter Password dialog box

3 Click **Submit** (to accept the default password), and the page as shown in Figure 1-11 will be displayed. The default password is "keysight".

A LAN reset needs to be performed to ensure that the password is reset to default. The LAN reset procedure is as given below:

- Press System > Remote Interfaces to display the Remote Interfaces screen.
- Press 1 of 2 to display the second page of the Remote I/F menu.
- Press LAN Reset to reset the LAN settings to default.

When LAN Reset is pressed, it will also change the GPIB address to default.

You can change the password from the **Configuring your N432A Power Meter** page as shown in Figure 1-11. Scroll down the **Parameter** column until you locate the **Change Password** parameter.

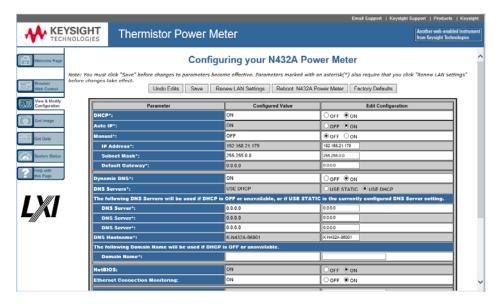

Figure 1-11 Changing the N432A LAN interface configuration

# Capturing the screen image

Use the following steps to save the N432A display from the Web interface:

1 On the left of the Welcome Page, select **Get Image**. The screen image will be displayed as shown below.

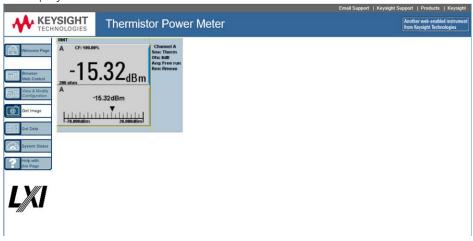

Figure 1-12 Screen capture

- 2 Right-click on the image and select Save Image As....
- 3 Select a storage location for the image file and click Save.

The image is saved as a bitmap (BMP) file to the default file name, display.bmp.

# Getting the instrument data

The N432A Web interface allows you to transport measurement readings from the N432A to PC applications such as word and spreadsheet applications.

Use the following steps to obtain the instrument data.

1 On the left of the Welcome Page, select **Get Data**. The Get Data Web page will be displayed as shown below.

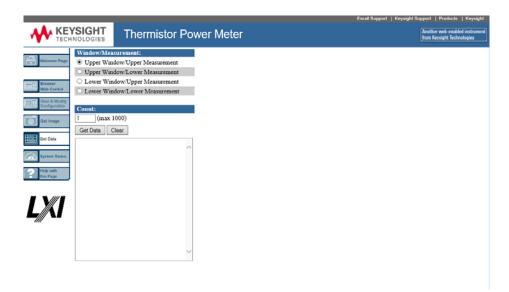

Figure 1-13 Obtaining instrument data

- 2 Select the window/measurement type of the N432A.
- 3 Enter your desired count value (up to 1000 only) of the data and click **Get Data**. The data will be displayed in a text box.
- **4** Copy and paste the data into your intended PC application.

# Making the Socket Connection

The N432A can be connected remotely via the socket connection as explained in the following procedure.

- 1 Right-click the IO Control icon of the Keysight IO Libraries Suite on the taskbar notification area, and select Keysight Connection Expert.
- 2 In the Keysight Connection Expert window, click **Add > LAN instrument** on the toolbar. An Add Instrument dialog will appear as shown below. Select the LAN instrument and click **OK**

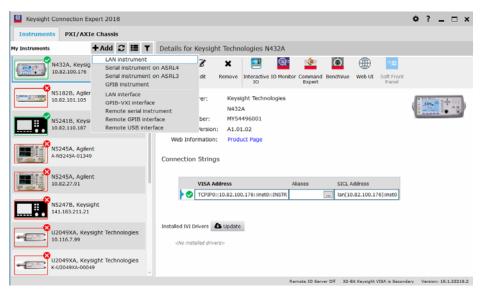

Figure 1-14 Add instrument drop-down list

- 3 In the Add LAN Instruments dialog (Figure 1-15), click **Enter Address** at the top of the dialog.
- 4 Enter the Hostname or IP address of the power meter and click **Test This VISA Address** to verify if the power meter is properly connected.
- **5** Click **OK**. You will return to the Keysight Connection Expert window (Figure 1-15). Your N432A is now successfully connected via the socket connection.

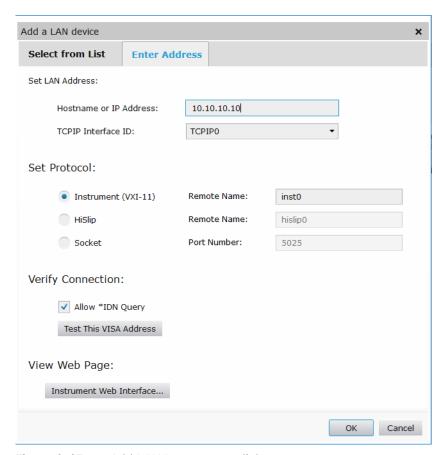

Figure 1-15 Add LAN Instruments dialog

# Keysight N432A Thermistor Power Meter User's Guide

# 2 Operating Information

```
Setting the Bridge Resistance
Setting the Resistance Type
Setting the Measurement Unit
Setting the Measurement Frequency
Setting the Resolution 52
Displaying Voltage Measurements
Making Relative Measurements
Setting Offsets
Setting the Voltage Averaging
Setting Measurement Limits
Single Function Measurement
Combined Measurement
Max Hold/Min Hold 75
Recorder Output 77
Saving and Recalling N432A States
Zeroing the N432A 83
Using the Calibration/Correction Factors
Power Measurement Procedures
Voltage Standing Wave Ratio (VSWR) Measurement
                                                 96
Blank Screen
              102
Secure Blank
              103
Backlight Intensity Control
Memory Erase/Secure Erase
                           107
Warm Start
           109
```

This chapter describes the general operation of the N432A thermistor power meter.

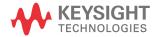

# Setting the Bridge Resistance

A bridge resistance can be set for the thermistor sensor to balance bridges. There are four selectable bridge resistance values consisting of 100  $\Omega$ , 200  $\Omega$ , 300  $\Omega$ , and 400  $\Omega$ , with 200  $\Omega$  as the default value. The current resistance value is displayed on the measurement window as an indicator with or without the thermistor sensor connected.

If you have modified the bridge resistance value, the subsequent power-up value will correspond to the Warm Start state setting.

Upon each thermistor sensor connection, you will be informed of the current bridge resistance value and will be required to select a new resistance value or reconfirm the current desired resistance value.

#### Procedure

Use the following steps to set the bridge resistance.

- 1 Press Channel to access the channel setup screen.
- 2 Use the up/down arrow key to highlight the **Bridge Resistance** value field, and press select to display the Bridge Resistance pop-up list. Use the up/down arrow key to highlight the desired resistance value, and press select to enter the value.

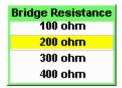

Figure 2-1 Bridge resistance pop-up list

3 Press Prev/ to exit the channel setup screen.

# Setting the Resistance Type

Two resistance types consisting of Rmeas and Ruser can be selected, with Rmeas as the default type.

When Rmeas is selected, an externally measured bridge resistance value stored in EEPROM will be used. This value corresponds to the current bridge resistance setting, and is not editable via the front panel.

When Ruser is selected, you can enter a resistance value to be used in power measurement. The value of Ruser corresponds to the current bridge resistance setting, with a  $\pm 10\%$  tolerance. If a value entered for Ruser exceeds the  $\pm 10\%$  tolerance level of the bridge resistance, the value will be clipped to the upper/lower limit within tolerance.

You can measure the value of Ruser using the following steps:

Set up the connections as shown in the figure below. The positive and negative terminals of a digital multimeter (DMM) are connected to the indicated N432A channel A input connector pin and rear panel V<sub>RF</sub> output connector pin respectively.

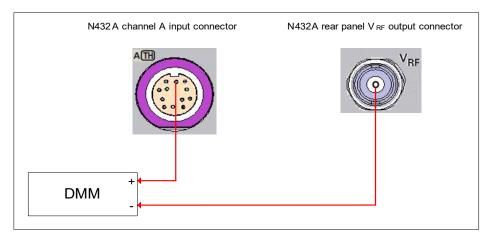

Figure 2-2 Connections for Ruser measurement

2 Set the DMM to measure resistance. The resistance value obtained is the Ruser value.

If you have modified the resistance type and the Ruser value, the subsequent power-up setting will correspond to the Warm Start state setting.

### Procedure

Use the following steps to set the resistance type.

- 1 Press Channel to access the channel setup screen.
- 2 Use the up/down arrow key to highlight the **Res Type** value field, and press select to display the Res Type pop-up list. Use the up/down arrow key to highlight the desired bridge resistance type, and press select to enter the selection.

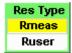

Figure 2-3 Resistance type pop-up list

When Ruser is selected, you can enter a resistance value within a ±10% tolerance level of the current bridge resistance setting. Use the left/right arrow key to highlight the resistance value field, then press select to display the Ruser pop-up. Use the numeric keypad to enter the required value and press Enter to confirm the entry.

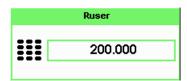

Figure 2-4 Ruser pop-up

4 Press (Prev/ to exit the channel setup screen.

# Setting the Measurement Unit

The **Units** menu is used to select the measurement unit for the currently selected window. The unit can either be logarithmic (dBm or dB) or linear (Watt or %).

Presetting (Preset) the N432A sets the measurement unit to dBm. Table 2-1 shows the units that are applicable to each measurement type.

Press Display > Units. Select the unit of measurement from dBm, W, dB, and %. Soft keys which cannot be selected in your particular mode of operation are grayed out.

NOTE

When the measurement unit is set to Watt (W), it is possible that negative power results are displayed when measuring low power levels.

Table 2-1 Measurement units

| Measurement mode | Relative mode Off | Relative mode On |
|------------------|-------------------|------------------|
| Log              | dBm               | dB               |
| Linear           | Watt              | %                |

# Setting the Measurement Frequency

Entering the frequency of the RF signal you are measuring optimizes the accuracy and minimizes measurement uncertainty, especially when making comparative measurements between signals.

The frequency value field is only enabled when either the frequency-dependent offset table or sensor calibration table, or both, is turned on. For more information on these tables, refer to "Setting Offsets" on page 56 and "Using the Calibration/Correction Factors" on page 84.

### Procedure

Use the following steps to set the measurement frequency.

- 1 Press Channel to access the channel setup screen.
- 2 Press Offsets, then use the up/down arrow key to highlight the FDO Table or CF Table setting field and press select to display the tables.
- **3** Use the up/down arrow key to highlight one of the table titles and press **Table** to highlight **On**.

#### NOTE

When no data is contained in the highlighted table, the **Table** key is disabled (grayed out).

4 Press to complete the selection of the offset table and press again to return to the channel setup screen. Press Done > Prev to complete the selection of the calibration table and return to the channel setup screen.

5 On the channel setup screen, use the up/down arrow key to highlight the

**Frequency** value field and press select to display the **Frequency** pop-up. Use the numeric keypad to enter the required value.

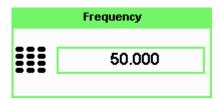

Figure 2-5 Frequency pop-up

- 6 Confirm your selection by pressing MHz or GHz.
- 7 Press Prev to exit the channel setup screen.

# Setting the Resolution

The resolution of the N432A numeric type windows can be set to four different levels (1, 2, 3, or 4).

These four levels represent:

- 1, 0.1, 0.01, or 0.001 respectively if the measurement suffix is dBm or dB.
- 1, 2, 3, or 4 significant digits respectively if the measurement suffix is W or %.

The default resolution is 0.01 dBm or 3 significant digits.

### Procedure

Use the following procedure to set the resolution on the currently selected window.

- 1 Press Display to access the display format menu. The current resolution setting is highlighted under the Resolution softkey.
- **2** To change this setting, press **Resolution** repeatedly until the required resolution setting is highlighted.

# Displaying Voltage Measurements

The N432A allows you to view the voltage measurement values for the selected measurement window. Values of  $V_0$ ,  $V_{COMP0}$ ,  $V_{RF0}$ ,  $V_1$ ,  $V_{COMP1}$ , and  $V_{RF1}$  are displayed together with the associated average power measurement value,  $PV_1$ .

### NOTE

PV<sub>1</sub> is obtained after any channel offset has been applied but prior to any display offset. For details on offset configuration, refer to "Setting Offsets" on page 56.

 $V_0$ ,  $V_{COMP0}$ , and  $V_{RF0}$  values are determined when zeroing is performed with the RF source disconnected. After zeroing,  $V_1$ ,  $V_{COMP1}$ , and  $V_{RF1}$  are measured with the RF source turned on.

The voltage measurement range for  $V_{RF}$  and  $V_{COMP}$  is -200 mV to 10 V.  $V_0$  and  $V_1$  have a default measurement range of -0.625 V to 1.875 V.

The values for  $V_{RF}$  and  $V_{COMP}$  are displayed in the VDC unit with a 6.5-digit resolution. The  $V_0$  and  $V_1$  values are displayed in VDC if the voltage value is more than 1 VDC and in mVDC if the voltage value is less than 1 VDC; with a 6.5-digit resolution.

### Procedure

Use the following steps to display the voltage measurement values:

- 1 Press Display to access the display format menu.
- 2 Press 1 of 2 and select Voltages Display. The voltage and average power measurement values will be displayed as shown in the example below:

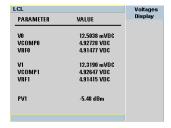

Figure 2-6 Voltage measurement display

# Making Relative Measurements

Relative mode enables comparison of a measurement result to a reference value. The relative reading, or difference, can be displayed in either the dB or % term. When the measurement result is displayed in %, a prefix multiplier may be shown.

#### **Procedure**

Use the following steps to make relative measurements.

- 1 Press Meas to access the measurement setup screen.
- 2 Figure 2-7 shows a **Measurement Setup** display and the relative measurement items labeled.
- 3 Select the window you wish to set a reference value on by pressing
  Meas Select. The currently selected window/measurement configuration is displayed.
- 4 Use the up/down arrow key to highlight the **Relative** setting field.

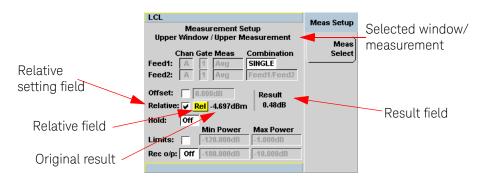

Figure 2-7 Typical relative measurement display

5 Press select the **Relative** setting field.

- **6** Confirm that the N432A is measuring the signal you want to use as the reference. This is displayed under the **Result** field.
- 7 Press the left/right arrow key to highlight the **Rel** field.
- 8 Press and the original result value will appear on the right of the Rel field.
- **9** The relative value displayed under the **Result** field will change as the measured signal varies.

If you return the N432A to the numeric display, a **Rel** symbol will be displayed in the measurement window it is applied to.

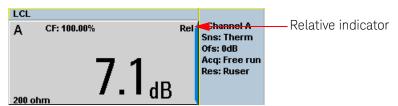

The **Rel** symbol will not be displayed when the associated measurement is displayed in the **Dual Numeric** or **Analog** format.

# Setting Offsets

The N432A can be configured to compensate for a signal loss or gain in your test setup. The N432A allows you to apply offsets at three different points in the measurement path.

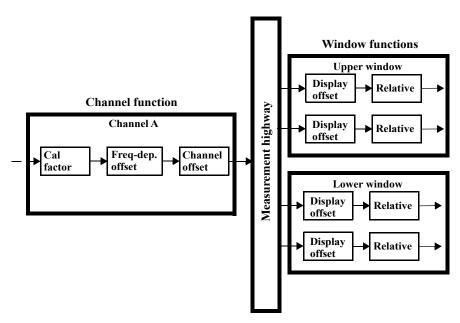

Figure 2-8 Simplified measurement path

The above figure shows that you can apply a channel offset or a frequency-dependent offset prior to any mathematical functions. This allows you to compensate the channel separately. An overall offset can be applied if required using the display offset.

# Setting the channel offset

This gain or loss is applied to the measured power before any mathematical functions, display offsets, or relative functions are included.

The offset is entered in dB within the range of -100 dB to +100 dB.

The equivalent range in % is from 0.000000001% to 1000000000%.

A positive value compensates for a loss, while a negative value compensates for a gain.

#### Procedure

Use the following steps to set a channel offset.

- 1 Press Channel to access the channel setup screen.
- 2 Press Offsets to display the channel offset setup screen.
- **3** Use the up/down arrow key to highlight the **Offset** setting field.
- 4 Press Select to select the Offset setting field.

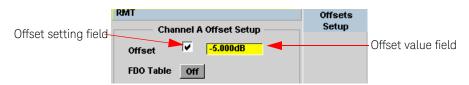

Figure 2-9 Setting the channel offset

- **5** Press the right arrow key to highlight the **Offset** value field and press select to display the Offset pop-up. Use the numeric keypad to enter the required value.
- 6 Confirm your entry by pressing dB.
- 7 Press Prev to exit the offset setup screen. If either a channel or a display offset is set, the **Ofs** indicator is displayed.

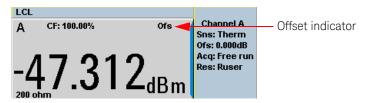

Figure 2-10 Offset indicator

58

The **Ofs** indicator will not be displayed when the associated measurement is displayed in the Dual Numeric or Analog format.

# Setting the display offset

This gain or loss is applied to the measured power after any channel offset or mathematical functions have been included.

The offset is entered in dB within the range of –100 dB to +100 dB. A positive value compensates for a loss, while a negative value compensates for a gain.

#### **Procedure**

Use the following steps to set a display offset on the currently selected window.

- 1 Press Meas to access the measurement setup screen.
- 2 Select the window you wish to set the offset value on by pressing Meas Select.
- 3 Use the up/down arrow key to highlight the **Offset** setting field.
- 4 Press Select to select the Offset setting field.

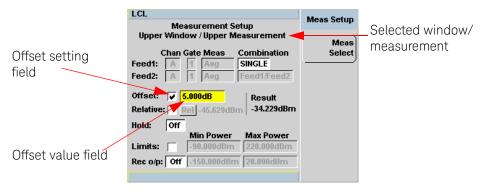

Figure 2-11 Setting the display offset

- 5 Press the right arrow key to highlight the Offset value field and press (select) to display the Display Offset pop-up. Use the numeric keypad to enter the required value.
- 6 Confirm your entry by pressing dB. Press Prey to exit the offset setup.

The **Ofs** indicator will be displayed if the display offset is selected.

## Setting the frequency-dependent offset

Frequency-dependent offset tables provide a quick and convenient method of compensating for frequency-related changes in the response of your test system. Note that when selected, frequency-dependent offset corrections are applied IN ADDITION to any correction for the sensor frequency response.

The N432A is capable of storing 10 frequency-dependent offset tables with a maximum of 80 frequency points each.

### Selecting a frequency-dependent offset table

You can select a frequency-dependent offset table by pressing **Freq. Dep. Offset** .

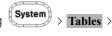

### NOTE

You need to enable the frequency-dependent offset table prior to configuring the measurement frequency value in the channel setup screen.

The Offset Tables screen is shown in Figure 2-12. The State column indicates if any frequency-dependent offset (FDO) tables are currently selected.

#### NOTE

You can also view which FDO table is being used by pressing (Channel) > Offsets, then use the up/down arrow key to highlight the FDO Table setting field and press (Select) to display the tables.

#### Procedure

Use the following steps to select an offset table.

- **1** Press either:
- System > Tables > Freq. Dep. Offset.
- Channel > Offsets, then use the up/down arrow key to highlight the FDO Table setting field and press Select to display the tables.

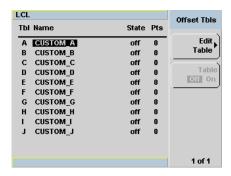

Figure 2-12 Frequency-dependent offset tables

2 Use the up/down arrow key to highlight one of the 10 table titles and press Table to highlight On.

### NOTE

When no data is contained in the highlighted table, the **Table** key is disabled (grayed out).

- 3 Press Prev to complete the selection of the offset table.
- **4** The following figure shows the indicator for the selected offset table.

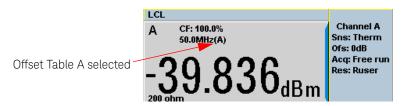

Figure 2-13 Frequency-dependent offset table indicator

If a measurement frequency does not correspond directly to a frequency in the sensor calibration table (if selected) and the frequency-dependent offset table being used, the N432A calculates the calibration factor and offset using linear interpolation.

If you enter a frequency outside the frequency range defined in the sensor calibration table or the frequency-dependent offset table, the N432A uses the highest or lowest frequency point in the appropriate table to set the calibration factor and offset.

### Editing the frequency-dependent offset table

There are 10 frequency-dependent offset tables named **CUSTOM\_A** through **CUSTOM\_J**. They are empty of any data when the N432A is shipped from the factory.

You cannot delete any of the 10 existing frequency-dependent offset tables or create any additional tables. However, you can enter values into the 10 existing tables. Each frequency-dependent offset table can contain a maximum of 80 frequency points.

To view the frequency-dependent offset tables currently stored in the N432A,

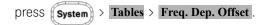

Editing the offset tables requires the following steps:

- 1 Identify and select the table you want to edit
- **2** Rename the table
- 3 Enter the frequency and offset pairs
- 4 Save the table

#### Procedure

First, select the table you want to edit as follows:

NOTE

A frequency in the range of 0.001 MHz to 1000.0 GHz can be entered. An offset in the range of 0.00000001% to 10000000000% can be entered.

- 1 Press (System) > Tables > Freq. Dep. Offset to access the Offset Tables screen.
- 2 Select the table you want to edit using the up/down arrow key. Press **Edit Table** to display the Edit Offset menu as shown in Figure 2-14.

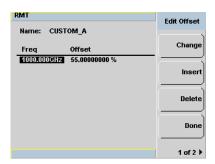

Figure 2-14 Edit Offset display with data added

Highlight the table title using the up/down arrow key. Press **Change** and use the arrow keys to select and change the characters in the Table Name pop-up to create the name you want to use.

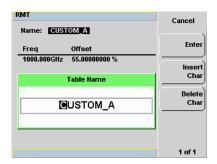

Figure 2-15 Edit table name pop-up

- Pressing Insert Char adds a new character to the right of the selected character.
- Pressing **Delete Char** removes the selected character.
- 4 Press **Enter** to complete the entry.

The following rules apply to naming the tables:

- The name must consist of not more than 12 characters.
- Space is not allowed as the first character.

Enter (or edit) the frequency and offset pairs as follows:

- 1 Press Insert to add a new frequency value (or press Change to edit). Use the numeric keypad to enter the required value in the Frequency pop-up. Complete the entry by pressing GHz or MHz.
- 2 Enter a new offset value (or press **Change** to edit). Use the numeric keypad to enter the required value in the Offset pop-up. Complete the entry by pressing %.

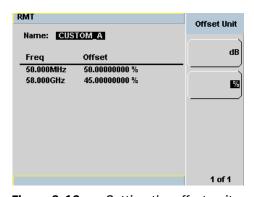

Figure 2-16 Setting the offset unit

- **3** Continue adding/editing values until you have entered all the required data.
- **4** Once completed, press **Done** to save the table.

### NOTE

If you measure a signal with a frequency outside the frequency range defined in the frequency-dependent offset table, the N432A uses the highest or lowest frequency point in the frequency-dependent offset table to calculate the offset. Frequency-dependent offset unit (dB or %)

The offset in dB ranges from -100 dB to +100 dB.

The range in % is from 0.00000001% to 1000000000000.

Once the offset unit has been selected, it will be applied to all the offsets in the selected table and also to the remaining nine tables.

To change the offset unit to dB, press 1 of 2 > Offset Unit > dB.

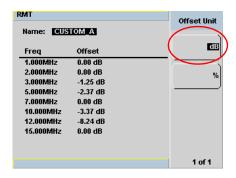

To change the offset unit to %, press 1 of 2 > Offset Unit > %.

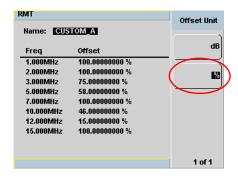

If the selected offset unit is %, the display of the offset will be in the engineering unit only if the percentage value is <0.01% or  $\geq$ 10000%. The format of the display in the engineering unit for an offset  $\geq$ 10000% will be shown as follows:

#### 

- There is a maximum of four numbers before the decimal point, indicated by x.
- y is optional if there are zero numbers after the decimal point.

### For example,

- 123478202 will be displayed as 1234.78202000 e+5
- 10000 will be displayed as 1000.00000000 e+1.

The format of the display in the engineering unit for an offset <0.01% will be shown as follows:

#### x.yyyyyyy e-z

- The first leading non-zero number, **x**, is placed before the decimal point.
- y is optional if there are zero numbers after the decimal point.

#### For example,

- 0.009876 will be displayed as 9.8760000 e-3
- 0.0001 will be displayed as 1.0000000 e-4.

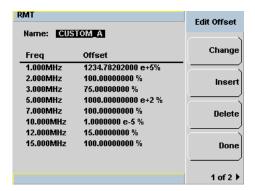

Figure 2-17 Offset display in the engineering unit (when the selected unit is %)

# Setting the Voltage Averaging

Voltage averaging can be set for the thermistor sensor to be used in the calculation of the incident power. There are four selectable averages consisting of 4, 8, 16, 32, 64, and 128, with 16 as the default value.

### Procedure

Use the following steps to set the voltage averaging.

- 1 Press Channel to access the channel setup screen.
- 2 Use the up/down arrow key to highlight the Meas Avg setting field.
- 3 Press select to display the Volt Avg pop-up list, and use the up/down arrow key to step through the available values. Press select to enter the required value.

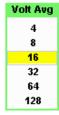

Figure 2-18 Volt Avg pop-up list

4 Press Prev to exit the channel setup screen.

# Step Detection

To reduce the filter settling time after a significant step in the measured power, the filter can be set to re-initialize upon detection of a step increase or decrease in the measured power.

### Procedure

Use the following steps to set the step detection.

- 1 Press Channel to access the channel setup screen.
- 2 Use the up/down arrow key to highlight the **Step Detect** setting field.
- 3 Press Select to toggle between turning on or off the step detection.
- 4 Press Prev to exit the channel setup screen.

# Setting Measurement Limits

You can configure the N432A to detect when a measurement has crossed over a predefined upper and/or lower limit value.

Limits are boundaries set for a certain power range and it can be applied to the power, ratio, or difference measurement.

The N432A can be configured to verify the current measurement in any measurement line against predefined upper and/or lower limit values. The range of values that can be set for the upper and lower limits and the default values depend on the measurement units in the currently selected measurement line, as listed in the following table:

Table 2-2 Range of values for window limits

| Window unit | Maximum    | Minimum  | Default<br>maximum | Default minimum |
|-------------|------------|----------|--------------------|-----------------|
| dB          | +200 dB    | –180 dB  | 60 dB              | -120 dB         |
| dBm         | +230 dBm   | –150 dBm | 90 dBm             | -90 dBm         |
| %           | 999.9 X%   | 100.0 a% | 100.0 M%           | 100.0 p%        |
| W           | 100.000 XW | 1.000 aW | 1.000 MW           | 1.000 pW        |

### Procedure

The following procedure describes how to set the limits.

- 1 Press Meas > Meas Select to select the required window/measurement.
- 2 Use the up/down arrow key to highlight the Limits setting field.
- 3 Press Select to select the Limits setting field.
- **4** Use the right arrow key to highlight the **Min Power** value field.
- **5** Press Select to display the **Minimum Limit** pop-up (if the current unit is dBm or dB) or the **Meter Minimum** pop-up (if the current unit is W or %).

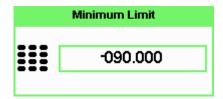

Figure 2-19 Minimum limit pop-up

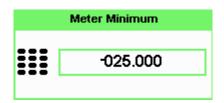

Figure 2-20 Meter minimum pop-up

- 6 If the current unit is dBm or dB, use the numeric keys to enter the required value and press dBm or dB. If the current unit is % or W, use the numeric keys to enter the required value and press % or mW, μW, nW respectively. You can modify the unit multiplier by pressing 1 of 2, followed by

  Increment Multiplier or Decrement Multiplier. Press the corresponding unit multiplier softkey above Increment Multiplier to enter your selection.
- 7 Now, use the right arrow key to highlight the **Max Power** value field.
- 8 Press Select to display the Maximum Limit pop-up (if the current unit is dBm or dB) or the Meter Maximum pop-up (if the current unit is W or %).
- **9** Repeat Step 6 and press Prev to exit the measurement setup screen.

The Limits setting can be disabled and re-enabled by selecting the **Limits** setting field.

# Checking for limit failures

A limit failure is displayed on a specific field in the measurement window as shown below.

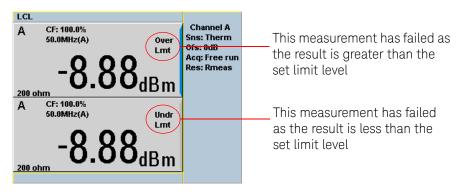

Figure 2-21 Limit failures

# Single Function Measurement

The following figure shows a single function measurement configuration for the upper measurement line of the upper display window.

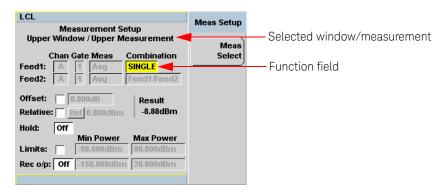

Figure 2-22 Single function measurement configuration

### Procedure

Use the following the procedure to set the single function measurement:

- 1 Press Meas Select to select the required window/measurement.
- **2** Use the arrow keys to highlight the **Combination** function field.
- 3 Press Select to display the Function pop-up list, and use the up/down arrow key to highlight Single.

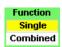

Figure 2-23 Function pop-up list

- 4 Press Select to enter the selection.
- 5 Press Press to complete the setup and display the measurement results.

## Combined Measurement

The following figure shows a combined measurement configuration where a ratio measurement is assigned in the upper measurement line of the lower display window.

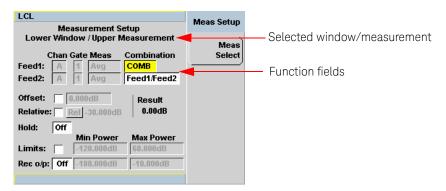

Figure 2-24 Combined measurement configuration

### Procedure

Use the following procedure to set the combined measurement:

- 1 Press Meas > Meas Select to select the required window/measurement.
- **2** Use the arrow keys to highlight the **Combination** function field.
- Press select to display the Function pop-up list (Figure 2-23), and use the up/down arrow key to highlight Combined.

- 4 Press Select to enter the selection.
- **5** To select the measurement type of either ratio or difference, use the arrow keys to highlight the **Feed1/Feed2** function field.
- **6** Press select to display the Combination pop-up list, and use the up/down arrow key to highlight the required measurement type.
- 7 Press Select to enter the selection.
- 8 Press Press to complete the setup and display the measurement results.

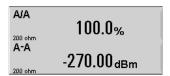

Figure 2-25 Measurement display example

## Max Hold/Min Hold

The max hold/min hold setting on the measurement setup window can be configured on the front panel or via SCPI.

Min hold is the minimum of all measurements since the start time. The min hold reading will be updated as a new minimum reading appears.

Max hold is the maximum of all measurements since the start time. The max hold reading will be updated as a new maximum reading appears.

The max hold/min hold reading are resettable by pressing

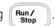

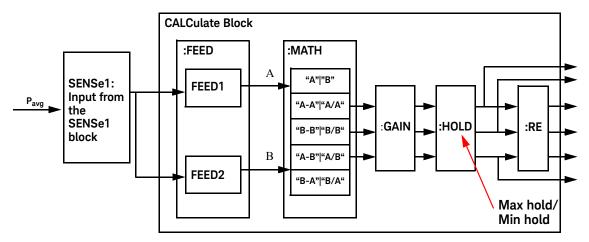

Figure 2-26 Max hold/min hold measurement performed on the 'HOLD' block

### Procedure

Use the following steps to set max hold/min hold.

- 1 Press Mess to access the measurement setup screen.
- ${\bf 2}~$  Use the up/down arrow key to highlight the  ${\bf Hold}$  setting field.

3 Press (Select) to display the **Hold** pop-up list, and use the up/down arrow key to highlight **Min** or **Max**.

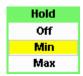

Figure 2-27 Hold pop-up list

- 4 Press Select to enter the selection.
- **5** Press Press to complete the setup and display the measurement results.

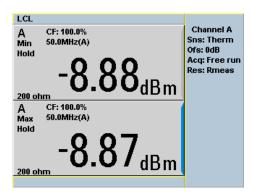

Figure 2-28 Min Hold and Max Hold measurement modes indicated on the display

6 Press to display the measurement window in the full screen mode. The max hold/min hold is indicated in full in the expanded window as shown in Figure 2-29.

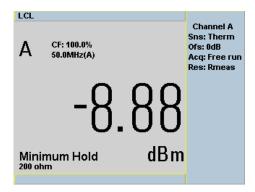

Figure 2-29 Min Hold indicated in full in the expanded window

# Recorder Output

The rear panel Recorder Output connector produces a DC voltage that corresponds to the power level in Watts of the channel depending on the measurement type. This DC voltage ranges from 0 to +1 Vdc. The output impedance is typically 1 k $\Omega$ , while channel and display offsets and duty cycle have no effect on the recorder output.

For example, the recorder output can be used to:

- Record swept measurements
- Level an output from a source using external leveling, or
- Monitor the output power

To access the **Recorder** menu, press , and enable **Rec**. This allows you to switch the recorder output signal on or off, or to enable or disable autoscaling of the signal. The **Max Power** and **Min Power** value fields allow you to scale the power levels to represent the 1 Vdc maximum and 0 Vdc minimum output voltages of the recorder output.

#### Procedure

Use the following steps to set the recorder output.

- 1 Press Meas > Meas Select to select the required window/measurement.
- 2 Use the up/down arrow key to highlight the Rec setting field.
- 3 Press Select to display the Recorder pop-up list.

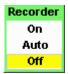

Figure 2-30 Recorder output pop-up list

**4** Use the up/down arrow key to highlight the required option and press

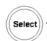

- **5** If **On** is selected, use the right arrow key to highlight the **Min Power** value field.
- 6 Press (Select) to display the Recorder Minimum pop-up.

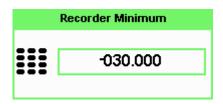

Figure 2-31 Recorder Minimum pop-up

- 7 Use the numeric keys to enter the power level you want to generate a 1 V<sub>dc</sub> output in the **Recorder Minimum** pop-up, and press the corresponding unit softkey.
- 8 Use the right arrow key to highlight the Max Power value field.

**9** Press Select to display the Recorder Maximum pop-up.

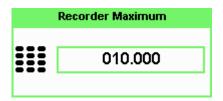

Figure 2-32 Recorder Maximum pop-up

- 10 Use the numeric keys to enter the power level you want to generate a 0 V<sub>dc</sub> output in the **Recorder Maximum** pop-up, and press the corresponding unit softkey.
- 11 Press Prev/ to exit the measurement setup screen.

### NOTE

The recorder output can be disabled and re-enabled by selecting the **Rec** setting field.

The highest power you are going to measure is used to determine the value which you should set for the recorder output maximum setting. For example, if you are measuring a power less than 1 mW and greater than 100 mW, set the recorder maximum value to 1 mW.

 Table 2-3
 Ranges of the recorder output setting

| Log    | 50 dBm | 40 dBm | 30 dBm | 20 dBm |
|--------|--------|--------|--------|--------|
| Linear | 100 W  | 10 W   | 1 W    | 100 mW |

| Log    | -10 dBm | -20 dBm | -30 dBm | -40 dBm |
|--------|---------|---------|---------|---------|
| Linear | 100 mW  | 10 mW   | 1 mW    | 100 nW  |

# Saving and Recalling N432A States

To reduce repeated setup sequences, you can save a maximum of 10 N432A states in the non-volatile memory.

The save and recall functions are part of the Sys/Inputs menu, accessed by

pressing System.

### Procedure

Use the following steps to save a measurement setup.

1 Press System > Save/Recall to display the Save/Recall screen as shown below.

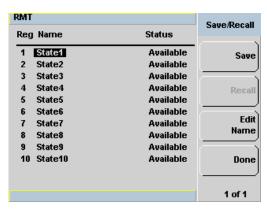

Figure 2-33 Save/Recall screen

- 2 Using the up/down arrow key, select a register name from the displayed list. To change the name of a register, refer to Editing a register name, otherwise press Save.
- **3** The N432A will prompt you to press **Confirm** to proceed.

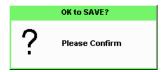

Figure 2-34 Save confirmation pop-up dialog

## Editing a register name

#### Procedure

Use the following steps to edit the name of a register.

- 1 Press System > Save/Recall .
- 2 Use the up/down arrow key to select the required register and press
  Edit Name
  . The current register name will be displayed as shown in the following example.

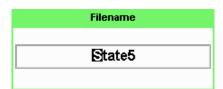

Figure 2-35 File name pop-up

- **3** Use the up/down arrow key to modify the character on which the cursor is currently positioned.
- **4** Use the left/right arrow key to move to other characters.
- 5 Use Insert Char and Delete Char as required.
- **6** To confirm your selection, press **Enter**.

# Recalling a measurement setup

#### Procedure

Use the following steps to recall a measurement setup.

- 1 Press (System) > Save/Recall .
- 2 Use the up/down arrow key to select the required register, and press **Recall**. The **Recall** softkey is disabled (grayed out) when an unused register is selected.
- **3** The N432A will prompt you to press **Confirm** to proceed.

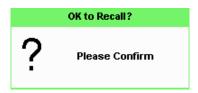

Figure 2-36 Recall confirmation pop-up dialog

# Zeroing the N432A

Zeroing adjusts the N432A for a zero power reading with no power applied to the thermistor sensor. During zeroing (which takes approximately 25 seconds), the wait symbol is displayed.

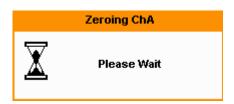

Figure 2-37 Zeroing pop-up message

NOTE

Upon each thermistor sensor connection, you will be prompted for bridge resistance selection or reconfirmation, followed by confirmation to proceed with zeroing.

## When to perform zeroing?

Zeroing of the N432A is recommended:

- when a 5°C change in temperature occurs.
- when connection to the thermistor sensor is established.
- when you change the thermistor sensor.
- every 24 hours.
- prior to measuring low-level signals.

To zero the N432A:

Press  $^{\text{Cal}}$  >  $^{\text{Zero}}$ . You will be prompted to confirm whether the thermistor sensor has been disconnected from the RF source. Once  $^{\text{Confirm}}$  is pressed, zeroing will begin. If  $^{\text{Cancel}}$  is pressed, the screen will revert to the Zero/Cal menu.

# Using the Calibration/Correction Factors

The N432A provides two methods of using the calibration factors:

- inputting an individual calibration factor for a frequency prior to making the measurement, or
- using sensor calibration tables.

If you are making most of your measurements at a single frequency, or in a narrow range of frequencies, entering a specific calibration factor is a more effective method. Only a minimal amount of data entry is required.

However, if you are making measurements on a wide range of signal frequencies, a sensor table is more effective as you only need to enter the frequency of the signal you are measuring. The N432A automatically selects and applies the calibration factor from the selected table.

## Frequency-specific calibration factors

Use the following procedure to set the calibration factor for the frequency of the signal you want to measure.

- 1 Check the current calibration factor setting by pressing Channel > Offsets . The value is displayed on the Cal Fac setting field.
- 2 Verify that the value matches the calibration factor of the sensor listed in the calibration factor table on the sensor body.
- 3 To change the setting, use the up/down arrow key to highlight the Cal Fac setting field and press setting to display the Cal Factor pop-up. Use the numeric keypad to enter the required value.

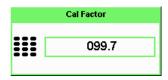

Figure 2-38 Cal Factor pop-up

4 Press % to complete the entry.

NOTE

When no sensor tables are selected and the **Single Numeric** display mode is chosen, the calibration factor used for the measurement is displayed in the upper window.

#### Sensor calibration tables

Sensor calibration tables store the measurement calibration factors for thermistor sensors in the N432A. They are used to correct measurement results.

Use sensor calibration tables when you want to make measurements over a range of signal frequencies.

The N432A is capable of storing 20 sensor calibration tables, each containing up to 80 frequency points. The N432A is supplied with a set of two predefined sensor calibration tables plus a "100%" default table. The data in these tables is based on statistical averages for a range of Keysight thermistor sensors. Your own sensor will most likely differ from the typical to some degree. If you require best accuracy, create a custom table for each sensor you use as described in "Editing/generating sensor calibration tables" on page 87.

## Selecting a sensor calibration table

You can select a calibration factor table from (System)

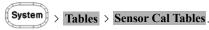

NOTE

You need to enable the calibration factor table prior to configuring the measurement frequency value in the channel setup screen.

The State column indicates if any calibration factor tables are currently selected. The **Sensor Tbls** screen is shown in Figure 2-39.

### NOTE

You can also access the sensor calibration tables by pressing Channel > Offsets and using the up/down arrow key to highlight the CF Table setting field and pressing Select to display the tables.

#### Procedure

Use the following procedure to select a sensor calibration table:

- 1 Press System > Tables > Sensor Cal Tables .
- 2 Use the up/down arrow key to highlight one of the 20 table titles and press **Table** to highlight **On**.

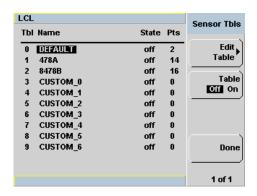

Figure 2-39 Sensor table selected

### NOTE

When no data is contained in the highlighted table, the **Table** key is disabled (grayed out).

- **3** Press **Done** to complete the selection of the calibration factor table.
- **4** The following figure shows the selected table.

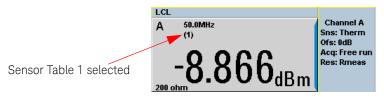

Figure 2-40 Sensor calibration table indicator

#### NOTE

- If the measurement frequency does not correspond directly to a frequency in the sensor calibration table, the N432A calculates the calibration factor using linear interpolation.
- If you enter a frequency outside the frequency range defined in the sensor calibration table, the N432A uses the highest or lowest frequency point in the sensor calibration table to set the calibration factor.
- When the Single Numeric display mode is chosen, the frequency you entered and the sensor table indicator will be displayed in the upper

window. Also, pressing (Channel) > Offsets displays the frequency you entered and the calibration factor derived from the selected sensor table.

# Editing/generating sensor calibration tables

To help achieve the best accuracy in your measurement, you can enter the values supplied for the sensors you are using by editing the installed sensor calibration tables or by generating your own custom tables.

You cannot delete any of the 20 existing calibration tables or create any additional tables. However, you can edit or delete the contents of each table. If you need another table, you should edit and rename one of the tables. Each calibration table can contain a maximum of 80 frequency points.

To view the calibration tables currently stored in the N432A, press (System) >

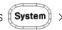

Tables > Sensor Cal Tables . The Sensor Tbls screen is displayed as shown in Figure 2-41.

**Table 2-4** Installed thermistor sensor models

| Table | Sensor model           |
|-------|------------------------|
| 0     | DEFAULT <sup>[a]</sup> |
| 1     | 478A                   |
| 2     | 8478B                  |

<sup>[</sup>a] DEFAULT is a sensor calibration table where the reference calibration factor and calibration factors are 100%. This sensor calibration table can be used during the performance testing of the N432A.

There are also 17 sensor calibration tables named **CUSTOM\_0** through **CUSTOM\_16**. These tables do not contain any data when the N432A is shipped from the factory.

Editing the sensor calibration tables require the following steps:

- 1 Identify and select the table you want to edit
- 2 Rename the table
- 3 Enter the frequency and calibration factor pairs
- 4 Save the table

#### **Procedure**

First, select the table you want to edit as follows:

1 Press (System) > Tables > Sensor Cal Tables to display the Sensor Tbls screen.

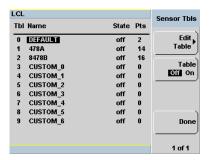

Figure 2-41 Sensor Tbls screen

2 Select the table you want to edit using the up/down arrow key. Press **Edit Table** to display the **Edit Cal** screen as shown below.

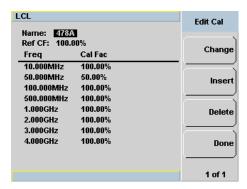

Figure 2-42 Edit Cal display

**3** Highlight the table title using the up/down arrow key. Press **Change** and use the arrow keys to select and change the characters in the **Table Name** pop-up to create the name you want to use.

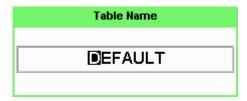

Figure 2-43 Edit table title pop-up

- Pressing Insert Char adds a new character to the right of the selected character.
- Pressing **Delete Char** removes the selected character.
- **4** Press **Enter** to complete the entry.

NOTE

A calibration factor in the range of 1% to 150% can be entered. The following rules apply to naming sensor calibration tables:

- The name must consist of no more than 12 characters.
- Space is not allowed as the first character.

Enter (or edit) the frequency and calibration factor pairs as follows:

- 1 Press Insert to add a new frequency value (or press Change to edit). Use the numeric keypad to enter the required value in the Frequency pop-up.
  Complete the entry by pressing GHz or MHz.
- 2 Enter the new cal factor value (or press **Change** to edit). Use the numeric keypad to enter the required value in the **Cal Factor** pop-up. Complete the entry by pressing %.
- **3** Continue adding or editing values until you have entered all the required data.
- **4** When you have finished editing the table, press **Done** to save the table.

### NOTE

Ensure that the frequency points you use cover the frequency range of the signals you want to measure. If you measure a signal with a frequency outside the frequency range defined in the sensor calibration table, the N432A uses the highest or lowest frequency point in the sensor calibration table to calculate the offset.

### Power Measurement Procedures

This section describes how to perform two types of power measurement:

- Power measured internally by the N432A.
- Power obtained through calculation of V<sub>RF</sub> and V<sub>COMP</sub> measured by external digital multimeters.

## Internal power measurement

The following procedure guides you on how to perform a basic power measurement on the N432A.

1 Preset the N432A to its default state by pressing

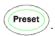

- 2 Connect a thermistor sensor to the channel A input connector of the N432A.
- **3** A message will appear to inform you of the current bridge resistance value and require you to select a new resistance value or reconfirm the current resistance value. Use the softkeys to select the desired value.
- 4 You will then be prompted for confirmation to proceed with zeroing. Press **Confirm** to proceed.
- **5** Another message will appear, prompting you to confirm whether the sensor has been disconnected from the RF source. Press **Confirm** once you have verified that there is no RF source connected.
- **6** Zeroing will start automatically. The Zeroing pop-up message will be displayed during the zeroing process.
- 7 Enable the sensor calibration table by pressing Channel > Offsets , then using the up/down arrow key to highlight the CF Table setting field, and pressing

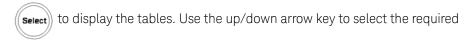

table and press  $\overline{\text{Table}}$  to highlight  $\overline{\text{On}}$ . Press  $\overline{\text{Done}}$  >  $\overline{\text{Prev'}}$  to complete the table selection and return to the channel setup screen.

8 Enter the frequency of the RF signal you are measuring by using the up/down

arrow key to highlight the **Frequency** setting field, and pressing select. Use the numeric keypad to enter the required value in the Frequency pop-up, then press either **MHz** or **GHz**. The N432A will automatically select and apply the calibration factor from the selected table based on the entered frequency.

Press Channel > Offsets to check the calibration factor value on the Cal Fac setting field.

- **9** Now, connect the sensor to the RF signal to be measured.
- **10** The corrected measurement result will be displayed.

## Precision power measurement

In this method, power is calculated using differential voltages (V $_0$  and V $_1$ ) obtained by measuring V $_{RF}$  and V $_{COMP}$  outputs with external digital multimeters. This method helps to reduce measurement error to  $\pm$  (0.2%+0.5  $\mu$ W).

To use this method, first you need to perform zeroing of the N432A and measure its  $V_{RF}$  and  $V_{COMP}$  outputs using external digital multimeters. These  $V_{RF}$  and  $V_{COMP}$  are equivalent to  $V_{RF0}$  and  $V_{COMP0}.$  From this, you will obtain  $V_0$  which is the difference between  $V_{COMP0}$  and  $V_{RF0}.$  Then, you need to connect RF power to the thermistor sensor and measure the  $V_{RF}$  and  $V_{COMP}$  outputs again. These  $V_{RF}$  and  $V_{COMP}$  are now equivalent to  $V_{RF1}$  and  $V_{COMP1},$  which will give you a differential voltage of  $V_1.$  Power can then be computed by incorporating these values in the following power equation:

$$P = \frac{2(V_{COMP1}V_1 - V_{COMP0}V_0) + V_0^2 - V_1^2}{4R\epsilon}$$

where,

 V<sub>COMPO</sub> is the temperature compensation bridge top voltage measured when zeroing is performed with the RF source disconnected

- V<sub>COMP1</sub> is the temperature compensation bridge top voltage measured after zeroing with the RF source connected
- $V_0 = V_{COMP0} V_{RF0}$ , without incident RF power
- $V_1 = V_{COMP1} V_{RE1}$ , with incident RF power
- R is the bridge resistance
- ε is the correction factor/effective efficiency

The following procedure guides you on how to perform a precision power measurement with the N432A.

1 Preset the N432A to its default state by pressing

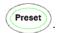

2 Set up the following connections in which the HI and LO terminals of two Keysight 3458A digital multimeters are connected to the N432A rear panel  $V_{RF}$  and  $V_{COMP}$  outputs.

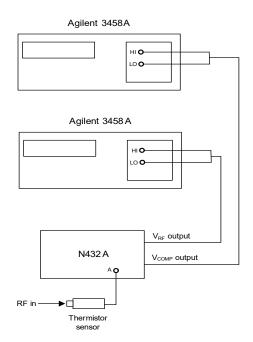

Figure 2-44 Connection diagram for precision power measurement

- **3** Turn off or disconnect the RF power from the thermistor sensor.
- **4** Upon connecting the sensor to the N432A channel A, a message will appear to inform you of the current bridge resistance value and require you to select a new resistance value or reconfirm the current resistance value. Use the softkeys to select the desired value.
- 5 You will then be prompted for confirmation to proceed with zeroing. Press **Confirm** to proceed.
- **6** Another message will appear, prompting you to confirm whether the sensor has been disconnected from the RF source. Press **Confirm** once you have verified that there is no RF source connected.
- **7** Zeroing will start automatically. The Zeroing pop-up message will be displayed during the zeroing process.
- 8 Enable the sensor calibration table by pressing Channel > Offsets, then using the up/down arrow key to highlight the CF Table setting field, and pressing

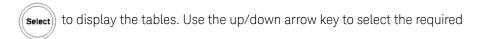

table and press **Table** to highlight **On**. Press **Done** > **Prev** to complete the table selection and return to the channel setup screen.

**9** Enter the frequency of the RF signal you are measuring by using the up/down

arrow key to highlight the **Frequency** setting field, and pressing select. Use the numeric keypad to enter the required value in the Frequency pop-up, then press either MHz or GHz. The N432A will automatically select and apply the calibration factor from the selected table based on the entered frequency.

Press Channel > Offsets to check the calibration factor value on the Cal Fac setting field.

10 Measure  $V_{RF}$  and  $V_{COMP}$  on the digital multimeters. These  $V_{RF}$  and  $V_{COMP}$  are equivalent to  $V_{RF0}$  and  $V_{COMP0}$ . Calculate  $V_0$ , which is equivalent to  $V_{COMP0} - V_{RF0}$ .

- 11 Turn on or reconnect the RF power to the sensor.
- **12** Measure  $V_{RF}$  and  $V_{COMP}$  on the digital multimeters. These  $V_{RF}$  and  $V_{COMP}$  are equivalent to  $V_{RF1}$  and  $V_{COMP1}$ . Calculate  $V_1$ , which is equivalent to  $V_{COMP1} V_{RF1}$ .
- 13 Compute the RF power using the following equation:

$$P = \frac{2(V_{COMP1}V_1 - V_{COMP0}V_0) + V_0^2 - V_1^2}{4R\epsilon}$$

# Voltage Standing Wave Ratio (VSWR) Measurement

This section describes how to measure the VSWR of a source which is the reference oscillator/power reference connector on a power meter-under-test.

When RF power is transferred from a source to a load, the level of power absorbed by the load,  $P_A$ , is dependent on the respective impedance of the load and the respective output impedance of the source. This can be expressed in terms of voltage reflection coefficients (VRCs) as follows:

$$P_{A} = P_{ZO} \times \frac{1 - |\Gamma_{L}|^{2}}{|1 - \Gamma_{s}\Gamma_{L}|^{2}}$$

where:

- P<sub>70</sub> is the power that the source will deliver to a matched load.
- $\Gamma_S$  and  $\Gamma_I$  are the VRCs of the source and load respectively.

This method for measuring the source match exploits this relationship by presenting the source with two different values of  $\Gamma_L$  and measuring the power delivered to the load under the two conditions. The load used is a thermistor sensor that can be operated at two different resistances of 100  $\Omega$  and 200  $\Omega$  and can accurately measure the power absorbed. The Keysight 478A thermistor sensor with Option H63, Option H75, or Option H76 normally operates at a DC resistance of 200  $\Omega$  giving an RF impedance of 50  $\Omega$  and  $\Gamma_L$  close to zero. When the thermistor bridge is set to 100  $\Omega$ , the RF impedance is 25  $\Omega$  giving a nominal  $\Gamma_L$  of 0.33. The correction factor/effective efficiency of the sensor remains constant under these two conditions so that the power ratio between operation at 200  $\Omega$  and 100  $\Omega$  can be accurately measured.

If the two reflection coefficients are  $\Gamma_1$  and  $\Gamma_2$  and these give the power measurements of  $P_1$  and  $P_2$  respectively (but the available power remains the same) then the two relationships can be equated as follows:

$$P_{1} \frac{|1 - \Gamma_{s} \Gamma_{1}|^{2}}{1 - |\Gamma_{1}|^{2}} = P_{2} \frac{|1 - \Gamma_{s} \Gamma_{2}|^{2}}{1 - |\Gamma_{2}|^{2}}$$

Therefore:

$$\frac{P_1(1-|\Gamma_2|^2)}{P_2(1-|\Gamma_1|^2)} = \frac{|1-\Gamma_s\Gamma_2|^2}{|1-\Gamma_s\Gamma_1|^2}$$

The left side of the equation can be replaced by the factor M as follows:

$$\sqrt{M} = \frac{\left|1 - \Gamma_{\rm s} \Gamma_2\right|}{\left|1 - \Gamma_{\rm s} \Gamma_1\right|}$$

This cannot be directly solved for  $\Gamma_{\rm S}$  because it is a complex quantity. To solve for  $\Gamma_{\rm s}$ , additional values of load reflection coefficient are required with a phase difference of approximately 120°. However, an approximate solution using two values of  $\Gamma_{\rm I}$  can give adequately accurate results provided the phase angle of the source is within +40° of 0° or +180°.

The following procedure describes how to measure the VSWR of a source.

1 Preset the N432A to its default state by pressing (Preset)

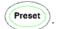

- 2 Connect a thermistor sensor to the channel A input connector of the N432A.
- **3** A message will appear to inform you of the current bridge resistance value and require you to select a new resistance value or reconfirm the current resistance value. Use the softkeys to select a value of 200  $\Omega$ .
- 4 You will then be prompted for confirmation to proceed with zeroing. Press Confirm to proceed.
- 5 Another message will appear, prompting you to confirm whether the sensor has been disconnected from the RF source. Press Confirm once you have verified that there is no RF source connected.
- 6 Zeroing will start automatically. The Zeroing pop-up message will be displayed during the zeroing process.
- 7 Set up the following connections shown in Figure 2-45. The network analyzer is used to measure the S<sub>11</sub> parameter which is equivalent to the reflection coefficient of the thermistor sensor.

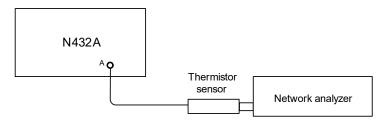

Figure 2-45 Connection diagram for VRC measurement

- **8** Measure the  $S_{11}$  parameter on the network analyzer. The  $S_{11}$  parameter is equivalent to the reflection coefficient of the sensor,  $\Gamma_1$ . Record the VRC magnitude of the sensor,  $|\Gamma_1|$ , which is an absolute value of the reflection coefficient.
- 9 Set the bridge resistance to 100 Ω by pressing (Channel) and using the up/down arrow key to highlight the Bridge Resistance value field. Press (Select) to display the Bridge Resistance pop-up list and use the up/down arrow key to highlight 100 ohm, then press (Select) to enter the value.
- **10** Again, measure the  $S_{11}$  parameter on the network analyzer, which is now equivalent to  $\Gamma_2$ . Record the value of  $|\Gamma_2|$ .
- 11 Set the bridge resistance back to 200  $\Omega$  and power off the N432A. Disconnect the sensor from the N432A.
- 12 Now, use a digital voltmeter (DVM) to measure resistance. Connect a DVM between the N432A rear panel  $V_{RF}$  output connector and pin 1 on the thermistor mount end of the sensor cable. Verify that no power is applied to the N432A.
- **13** Round off the DVM reading to two decimal places. Record this value as the first internal bridge resistance, R<sub>1</sub>, of the N432A.
- **14** Power on the N432A and set the bridge resistance to 100  $\Omega$ . Then, power off the N432A.

- **15** Round off the DVM reading to two decimal places. Record this value as the second internal bridge resistance, R<sub>2</sub>, of the N432A.
- **16** Power on the N432A again and connect the sensor to channel A. A message will appear to inform you of the current bridge resistance value and require you to select a new resistance value or reconfirm the current resistance value. Use the softkeys to select a value of 200  $\Omega$ .
- **17** You will then be prompted for confirmation to proceed with zeroing. Press **Confirm** to proceed.
- **18** Another message will appear, prompting you to confirm whether the sensor has been disconnected from the RF source. Press **Confirm** once you have verified that there is no RF source connected.
- **19** Zeroing will start automatically. The Zeroing pop-up message will be displayed during the zeroing process.
- 20 Enable the sensor calibration table by pressing (Channel) > Offsets, then using the up/down arrow key to highlight the CF Table setting field, and pressing

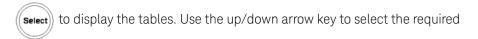

table and press **Table** to highlight **On**. Press **Done** > **Prev** to complete the table selection and return to the channel setup screen.

21 Enter the frequency of the RF signal you are measuring by using the up/down

arrow key to highlight the **Frequency** setting field, and pressing (Select). Use the numeric keypad to enter the required value in the Frequency pop-up, then press either MHz or GHz. The N432A will automatically select and apply the calibration factor from the selected table based on the entered frequency.

Press Channel > Offsets to check the calibration factor value on the Cal Fac setting field.

22 Now, set up the connections shown in Figure 2-46. Connect the N432A rear panel  $V_{RF}$  output connector to the negative input lead of DVM 1. Connect the

N432A rear panel  $\ensuremath{V_{COMP}}$  output connector to the positive input leads of both DVMs.

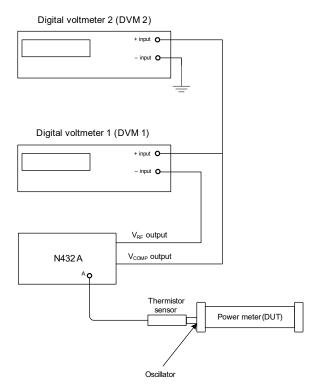

Figure 2-46 Connection diagram for VSWR measurement

NOTE

Prior to proceeding with the following steps, ensure that the N432A and the power meter-under-test have been switched on for at least 30 minutes.

- **23** Preset the power meter-under-test. Ensure that its oscillator/power reference is turned off.
- 24 Set the DVMs to measure microvolts.
- **25** Round off the value of DVM 1 to two decimal places. Record this value as  $V_0$ . Observe the reading on DVM 2 and record the value as  $V_{COMP0}$ .

- **26** Turn on the oscillator/power reference of the power meter-under-test.
- **27** Round off the value of DVM 1 to two decimal places. Record this value as V<sub>1</sub>. Observe the reading on DVM 2 and record the value as V<sub>COMP1</sub>.
- **28** Compute the power measured from the oscillator, P<sub>1</sub>, using the following equation:

$$P_{1} = \frac{2(V_{COMP1}V_{1} - V_{COMP0}V_{0}) + V_{0}^{2} - V_{1}^{2}}{4R_{1}}$$

- **29** Now, set the N432A bridge resistance to 100  $\Omega$ . Again, set up the connections shown in Figure 2-46.
- **30** Repeat steps 26 to 28.
- **31** Compute the power measured from the oscillator, P<sub>2</sub>, using the following equation:

$$P_{2} = \frac{2(V_{COMP1}V_{1} - V_{COMP0}V_{0}) + V_{0}^{2} - V_{1}^{2}}{4R_{2}}$$

**32** Compute factor M using the following equation:

$$M = \frac{P_1(1 - |\Gamma_2|^2)}{P_2(1 - |\Gamma_1|^2)}$$

**33** Compute the value of the output VRC,  $|\Gamma_{\rm s}|$ , using the following equation: One of the roots of this equation will be non-physical while the other gives a value for  $|\Gamma_{\rm s}|$ .

$$\left| \Gamma_{s} \right| = \frac{(2 \left| \Gamma_{1} \right| M - 2 \left| \Gamma_{2} \right|) \pm \sqrt{(2 \left| \Gamma_{2} \right| - 2 \left| \Gamma_{1} \right| M)^{2} - 4 (\left| \Gamma_{1} \right|^{2} M - \left| \Gamma_{2} \right|^{2}) (M - 1)}}{2 (\left| \Gamma_{1} \right|^{2} M - \left| \Gamma_{2} \right|^{2})}$$

34 Finally, VSWR of the source can be computed as follows:

$$VSWR = \frac{(1 + |\Gamma_S|)}{(1 - |\Gamma_S|)}$$

## Blank Screen

The blank screen feature enables you to blank the whole display screen. This feature ensures that the N432A display is not shown to casual observers.

To restore the display, press any key on the front panel.

To access this feature, press (System) > 1 of 2 and select Service. On the Service menu, press 1 of 2 and select Display. Press Blank Screen.

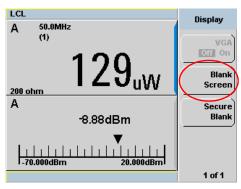

Figure 2-47 Blank Screen feature

## Secure Blank

The secure blank feature is the next level of security to the blank screen feature. Data confidentiality can be secured using this password-protection feature. To restore the display, you are required to enter the correct password.

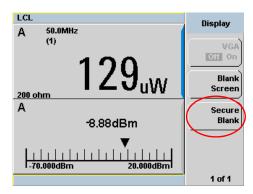

Figure 2-48 Secure Blank feature

#### Procedure

Use the following steps to access the secure blank feature.

- 1 Press System > 1 of 2 and select Service.
- 2 On the Service menu, press 1 of 2 and select Display.
- **3** Press **Secure Blank**. The Enter 6-digit Password pop-up will appear as shown in Figure 2-49. You need to enter a 6-digit password upon activating the secure blank feature.

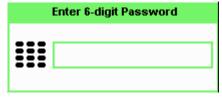

Figure 2-49 Enter 6-digit Password pop-up

- **4** Press **Enter** once you have entered the password.
- **5** If the entered password is not made up of six digits, a warning message will appear as shown below. This warning will appear for two seconds before the enter password pop-up (Figure 2-49) re-appears.

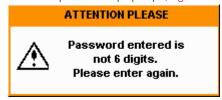

Figure 2-50 Warning message

**6** Once you have entered a valid password, the Reconfirm Password pop-up will appear as shown below. You need to enter the password again for confirmation.

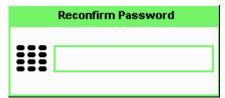

Figure 2-51 Reconfirm Password pop-up

7 If the password entered is different from the initial password, a warning message will appear as shown in Figure 2-52. This warning will appear for two seconds before the Reconfirm Password pop-up (Figure 2-49) re-appears.

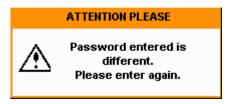

Figure 2-52 Warning message

**8** When the correct password is successfully entered for the second time, you will be prompted for confirmation before the screen is blanked. Press **Confirm**.

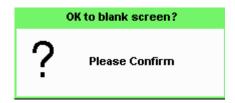

Figure 2-53 Password reconfirmation pop-up

- **9** Once the screen is blanked, pressing any of the front panel keys will prompt you to enter the password to restore the display (Figure 2–54). You are only allowed up to three attempts of password entry.
- 10 Upon an unsuccessful third attempt, you will need to wait for two hours with the N432A powered on before you can re-enter the password. You are then allowed up to three attempts of password entry again. The whole cycle of password entry will then be repeated.

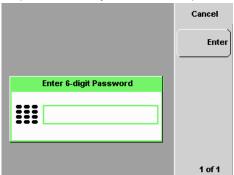

Figure 2-54 Password required to restore display

NOTE

If you have forgotten the 6-digit password and need to operate the N432A immediately, perform the Memory Erase operation. This operation will erase all data stored in the N432A. Refer to "Memory Erase/Secure Erase" on page 107 for more details.

# **Backlight Intensity Control**

The backlight intensity control allows you to increase or decrease the backlight brightness.

To access this feature, press System > 1 of 2 and select Service. On the Service menu, press 1 of 2 and select Backlight.

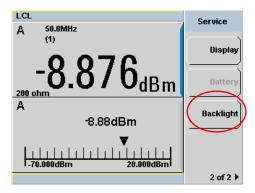

Figure 2-55 Backlight intensity control feature

Press **Brightness** + to increase the backlight brightness.

 $\label{eq:press_press_$ 

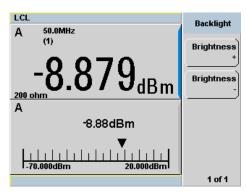

Figure 2-56 Increase or decrease the backlight brightness

# Memory Erase/Secure Erase

The memory erase and secure erase features will erase the SRAM and flash file system. The flash file system includes the N432A states, calibration factor tables, frequency-dependent offset tables, and a secure blank password stored in EEPROM. Upon completion, the N432A contents will be initialized to the default settings. These features can only be activated via the front panel.

The memory erase feature can be invoked if you forget the 6-digit password set during secure blank.

To perform memory erase/secure erase, use one of the following procedures:

### Memory erase

1 Simultaneously press and hold both the fourth softkey from the top and Trig/Acq before power on, as shown below.

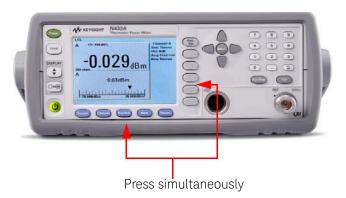

Figure 2-57 Activate memory erase using combo keys

2 During memory erase, the splash screen will display "Clearing Memory...". When memory erase has completed, "Clearing Memory...done" will be displayed.

#### Secure erase

1 Press System > 1 of 2 and select Service . On the Service menu, select Secure Erase as shown below.

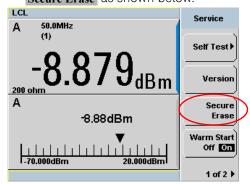

Figure 2-58 Secure Erase feature

**2** A confirmation pop-up dialog will appear as shown below. Press **Confirm** to begin secure erase.

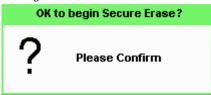

Figure 2-59 Confirmation to begin secure erase

**3** The following warning message will appear to inform you of the progress status.

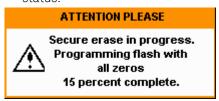

Figure 2-60 Warning message displaying the secure erase status

# Warm Start

The warm start feature allows you to retain the N432A current states and settings upon power cycle or in the event of interrupted power. The warm start On/Off feature is selectable via the front panel and SCPI. The default setting is On.

### Warm start ON

All the current states and settings configured via the front panel or SCPI will be saved. The N432A will be powered on with the states and settings before it was powered off.

# Warm start OFF

The N432A will be powered on with the default states and settings.

### Procedure

Use the following steps to enable/disable the warm start feature.

- 1 Press System > 1 of 2 and select Service.
- 2 On the **Service** menu, press **Warm Start** to toggle On/Off the warm start feature as shown below.

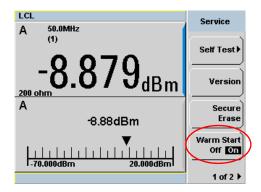

Figure 2-61 Warm start On/Off feature

THE PAGE HAS BEEN INTENTIONALLY LEFT BLANK

# Keysight N432A Thermistor Power Meter User's Guide

# 3 Maintenance

```
Self-Test 112
Error Messages 116
Operator Maintenance 123
Contacting Keysight Technologies 124
Erasing Memory Data 127
Returning the N432A for Service 128
```

This chapter describes the built-in tests, error messages, and general maintenance.

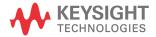

# Self-Test

The N432A troubleshooting mode self-test can be accessed via the front panel or remotely. The front panel softkey menu allows you to run individual test, whereas the remote command runs a full instrument self-test as listed in "Remote testing" on page 114.

# Front panel selection of self-tests

Press System > 1 of 2 > Service > Self Test to access the Self Test menu that consists of the following tests:

- Instrument Self-Test
- Keyboard
- Bitmap Displays
- RTC Battery

### Instrument self-test

When **Instrument Self Test** is selected, the following tests will be run: (These are the same tests run using the \*TST? command.)

- Test Point Voltages
- Calibrator
- Fan
- RTC Battery
- V<sub>RF</sub> Path
- V<sub>COMP</sub> Path
- V<sub>0</sub> Path

When **Run Self Test** is pressed, the N432A will check if the thermistor sensor is connected. If connected, you will be prompted to disconnect the sensor.

Once **Confirm** is pressed, the N432A will check if the sensor is disconnected. If disconnected, self-test will initiate and display the test results accordingly.

As each test takes place, the name of the test is listed on the screen. While a test is running, the message Testing... appears beside the name of the test. As each stage of the test completes, the Testing... message is replaced by either Passed or Failed.

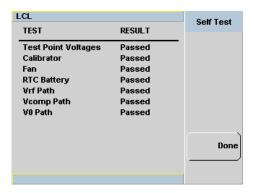

Figure 3-1 Self-test completed

When the self-test has completed, press **Done** to return to the **Self Test** menu.

If the self-test failed, information about the failure will be displayed on the screen.

For any currently selected bridge resistance value of either 100  $\Omega$ , 200  $\Omega$ , 300  $\Omega$ , or 400  $\Omega$ , the internal self-test resistance value of 200  $\Omega$  will be used to perform the self-test.

When you press **Run Self Test** followed by **Confirm** even if the sensor is still connected, you will be prompted again to disconnect the sensor. If you cancel the sensor disconnect confirmation with the sensor still connected, tests for  $V_{RF}$ ,  $V_{COMP}$ , and  $V_0$  will be skipped and displayed as shown below.

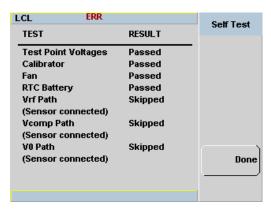

Figure 3-2  $V_{RF.} V_{COMP}$ , and  $V_0$  tests skipped

# Remote testing

To perform a remote instrument self-test, the IEEE-488.2 common command \*TST? is used. This command runs a full self-test and returns one of the following codes:

- 0 no tests failed
- 1 one or more tests failed

The communications assembly is tested implicitly, in that the command will not be accepted or return a result unless the remote interface is functioning correctly.

Refer to "Test descriptions" on page 114 if you require a description of each individual test

When the \*TST? command is executed, the screen is cleared. As each test takes place, the name of the test is listed on the screen. While a test is running, the message Testing... appears beside the name of the test. As each stage of the test completes, the message Testing... is replaced by either Passed or Failed.

# Test descriptions

This section specifies what is actually checked by each of the tests. Some of the tests may only be applicable to one method of invocation (for example, from the front panel). If this is the case, it is specified in the test description. Most of the

tests have an associated error message which is added to the error queue if the test fails. The exception to this is the bitmap display test. Refer to "Error Messages" on page 116 for more details.

### **Test Point Voltages**

An array of tests on various DC voltages inside the N432A.

### Calibrator

The reference calibrator is turned on (indicated by the POWER REF LED) and measured internally. A pass or fail result is returned.

### Fan

This test confirms that the internal cooling fan is running.

### Real Time Clock (RTC) Battery

The RTC battery provides power for the real-time clock circuitry on the motherboard when the N432A is powered off.

During the RTC battery test, the RTC battery power level is determined by converting the ADC value of the RTC battery power level read from the FPGA, to voltage level. If the battery power level is less than a pre-specified threshold (threshold to be defined later), the test will fail. An error will be logged in the error list if the test fails.

# V<sub>RF</sub>, V<sub>COMP</sub>, V<sub>O</sub> Paths

An array of tests on the voltage metering for  $V_{RF}$ ,  $V_{COMP}$ , and  $V_0$ . The built-in self-test circuit will output a set of known DC voltages to the bridge which are then compared to those measured by the N432A metering. This is a user-invoked self-test.

# Error Messages

### Introduction

This section contains information on error messages. It explains how to read the N432A error queue and lists all the error messages and their probable causes.

When there is a hardware-related problem, for example, a sensor overload, the error is indicated on the status line at the top of the display. In addition, errors are also written to the error queue. If there is any error in the error queue, the front-panel error indicator is displayed as shown in the figure below.

Other errors can also be generated when the N432A is being operated over the remote interface. These errors also display the error indicator and are written to the error queue.

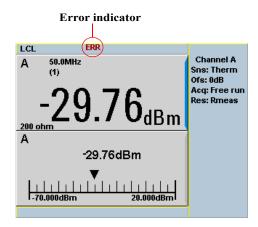

Figure 3-3 Error indicator

To read the error queue from the front panel:

press System > Error List and use Next to scroll through each error message.

To read the error queue from the remote interface, use:

- the SYSTem: ERRor? query.

Error queue messages have the following format:

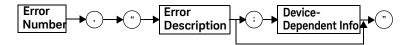

### Error queue message

For example, -113, "Undefined header; \*T<Err> ST?".

Errors are retrieved in a first-in, first-out (FIFO) order. If more than 30 errors occur, the error queue overflows and the last error in the queue is replaced with error –350, "Queue overflow". Any time the queue overflows, the most recent errors are discarded.

When the errors are read, they are removed from the error queue. This opens a position at the end of the queue for a new error message, if one is subsequently detected. When all errors have been read from the queue, further error queries return +0, "No error".

To delete all the errors in the queue from the front panel:

- press System > Error List and use Clear Error.

To delete all the errors in the queue remotely, use:

- the \*CLS (clear status) command.

The error queue is also cleared when the N432A power has been switched off.

# Error list

| Table 3-1 | Error list                                                                                                    |
|-----------|----------------------------------------------------------------------------------------------------|
| - 101     | Invalid character  An invalid character was found in the command string. You may have inserted a character such as #, \$, or % in the command header or within a parameter.  Example: LIM:LOW O#                                                                                                    |
| - 102     | Syntax error Invalid syntax was found in the command string Example: LIM:CLE:AUTO, 1 or LIM:CLE: AUTO 1                                                                                                    |
| - 103     | Invalid separator  An invalid separator was found in the command string. You may have used a comma instead of a colon, semicolon, or blank space; or you may have used a blank space instead of a comma.  Example: OUTP:ROSC,1                                                                                      |
| - 105     | GET not allowed A Group Execute Trigger (GET) is not allowed within a command string                                                                                                    |
| - 108     | Parameter not allowed  More parameters were received than expected for the command. You may have entered an extra parameter, or added a parameter to a command that does not accept a parameter.  Example: CAL 10                                                                                                   |
| - 109     | Missing parameter  Fewer parameters were received than expected for the command. You may have omitted one or more parameters that are required for this command.  Example: AVER:COUN:VOLT                                                                                                    |
| - 112     | Program mnemonic too long A command header was received which contained more than the maximum 12 characters allowed Example: SENSeAVERageCOUNtVOLTage AVC8                                                                                                    |
| - 113     | Undefined header  A command was received that is not valid for the N432A. You may have misspelled the command, it may not be a valid command, or you may have selected the wrong interface. If you are using the short form of the command, remember that it may contain up to four letters.  Example: TRIG:SOU IMM |
| - 121     | Invalid character in number  An invalid character was found in the number specified for a parameter value  Example: SENS:BRES R100#H                                                                                                    |

| Table 3-1 | Error list                                                                                                    |
|-----------|----------------------------------------------------------------------------------------------------|
| - 123     | Exponent too large A numeric parameter was found whose exponent was larger than 32000 Example: CAL:RCF 1E34000                                                                                                    |
| - 124     | Too many digits A numeric parameter was found whose mantissa contained more than 255 digits, excluding leading zeros                                                                                                    |
| - 128     | Numeric data not allowed A numeric value was received within a command which does not accept a numeric value Example: MEM:CLE 24                                                                                                    |
| - 131     | Invalid suffix A suffix was incorrectly specified for a numeric parameter. You may have misspelled the suffix. Example: SENS:FREQ 200KZ                                                                                                |
| - 134     | Suffix too long A suffix used contained more than 12 characters Example: SENS:FREQ 2MHZZZZZZZZZZZZZZZZZZZZZZZZZZZZZZZZZZZZ                                                                                                    |
| - 138     | Suffix not allowed A suffix was received following a numeric parameter which does not accept a suffix Example: INIT:CONT OHz                                                                                                    |
| - 148     | Character data not allowed  A discrete parameter was received but a character string or a numeric parameter was expected. Check the list of parameters to verify that you have used a valid parameter type.  Example: MEM:CLE CUSTOM_1 |
| - 151     | Invalid string data An invalid string was received. Check to see if you have enclosed the character string in single or double quotes. Example; MEM:CLE "CUSTOM_1                                                                      |
| - 158     | String data not allowed  A character string was received but is not allowed for the command. Check the list of parameters to verify that you have used a valid parameter type.  Example: LIM:STAT 'ON'                                 |
| - 161     | Invalid block data A block data element was expected but was invalid for some reason, for example, *DDT #15FET. The 5 in the string indicates that five characters should follow, whereas in this example there are only three.        |

| Table 3-1 | Error list                                                                                                    |
|-----------|----------------------------------------------------------------------------------------------------|
| - 168     | Block data not allowed A legal block data element was encountered but not allowed by the N432A at this point Example: SYST:COMM:GPIB:ADDR #15FETC?                                                                                                    |
| - 178     | Expression data not allowed A legal expression data was encountered but not allowed by the N432A at this point Example: FORM:BORD (5+2)                                                                                                    |
| - 211     | Trigger ignored Indicates that <get> or *TRG, or TRIG:IMM was received and recognized by the device but was ignored because the N432A was not in the wait-for-trigger state</get>                                                                                                  |
| - 213     | Init ignored Indicates that a request for a measurement initiation was ignored as the N432A was already initiated Example: INIT:CONT ON INIT                                                                                                    |
| - 214     | Trigger deadlock TRIG:SOUR was set to HOLD or BUS and a READ? or MEASure? was attempted, expecting TRIG:SOUR to be set to IMMediate                                                                                                    |
| - 220     | Parameter error; Frequency list must be in ascending order Indicates that the frequencies entered using the MEMory:TABLe:FREQuency command are not in the ascending order                                                                                                    |
| - 221     | Settings conflict This message occurs under a variety of conflicting conditions. The following list gives a few examples of where this error may occur: If the READ? parameters do not match the current settings Trying to clear a sensor calibration table when none is selected |
| - 222     | Data out of range A numeric parameter value is outside the valid range for the command Example: SENS:FREQ 2 HZ                                                                                                    |
| - 224     | Illegal parameter value  A discrete parameter was received which was not a valid choice for the command. You may have used an invalid parameter choice.  Example: TRIG:SOUR EXT                                                                                                    |
| - 226     | Lists not same length This occurs when SENSe:CORRection:CSET[1] CSET2:STATe is set to ON and the frequency and calibration/offset lists do not correspond in length                                                                                                    |

| Table 3-1 | Error list                                                                                                    |
|-----------|----------------------------------------------------------------------------------------------------|
| - 230     | Data corrupt or stale  This occurs when a FETC? is attempted and either a reset has been received or the N432A state has changed such that the current measurement is invalidated (for example, a change of frequency setting or triggering conditions)                                                       |
| - 231     | Data questionable;Input Overload  The power input to the channel exceeds the maximum range of the sensor                                                                                                    |
| - 231     | Data questionable;Input Overload ChA The power input to Channel A exceeds the maximum range of the sensor                                                                                                    |
| - 231     | Data questionable;Lower window log error This indicates that a difference measurement in the lower window has given a negative result when the units of measurement were logarithmic                                                                                                    |
| - 231     | Data questionable;Upper window log error  This indicates that a difference measurement in the upper window has given a negative result when the units of measurement were logarithmic                                                                                                    |
| - 231     | Data questionable;ZERO ERROR N432A zeroing failed. The most likely cause is attempting to zero when some power signal is being applied to the sensor.                                                                                                    |
| - 231     | Data questionable;ZERO ERROR ChA N432A zeroing failed on Channel A. The most likely cause is attempting to zero when some power signal is being applied to the sensor.                                                                                                    |
| - 231     | Data questionable;Measurement Over Range The voltage measurement failed as the measured data has exceeded the maximum range                                                                                                    |
| - 231     | Data questionable;Measurement Under Range The voltage measurement failed as the measured data is below the minimum range                                                                                                    |
| - 241     | Hardware missing  The N432A is unable to execute the command because either no sensor is connected or it expects a compatible thermistor sensor and one is not connected                                                                                                    |
| - 310     | System error  This indicates that there is a problem with the N432A operation. This error may occur under certain conditions, for example, the front panel backlight is not turned on when you set the backlight intensity or there is no non- volatile RAM on board when you configure the warm start state. |
| - 321     | Out of memory The N432A required more memory than was available to run an internal operation                                                                                                    |

| Table 3-1 | Error list                                                                                                    |
|-----------|----------------------------------------------------------------------------------------------------|
| - 330     | Self-test Failed; The –330, "Self-test Failed" errors indicate that you have a problem with your N432A. Refer to "Contacting Keysight Technologies" on page 124 for details on how to manage your faulty N432A.                                                                                                    |
| - 330     | Self-test Failed;Measurement Channel Fault                                                                                                    |
| - 330     | Self-test Failed;Measurement Channel A Fault                                                                                                    |
| - 330     | Self-test Failed;Calibrator Fault Refer to "Calibrator" on page 115 if you require a description of the calibrator test                                                                                                    |
| - 330     | Self-test Failed;ROM Check Failed                                                                                                    |
| - 330     | Self-test Failed;RAM Check Failed                                                                                                    |
| - 350     | Queue overflow  The error queue is full and another error has occurred which could not be recorded                                                                                                    |
| - 361     | Parity error in program  The serial port receiver has detected a parity error and consequently, data integrity cannot be guaranteed                                                                                                    |
| - 362     | Framing error in program  The serial port receiver has detected a framing error and consequently, data integrity cannot be guaranteed                                                                                                    |
| - 363     | Input buffer overrun<br>The serial port receiver has been overrun and consequently, data has been lost                                                                                                    |
| - 410     | Query INTERRUPTED  A command which sends data to the output buffer was received, but the output buffer contained data from a previous command (the previous data was not overwritten). The output buffer was cleared when power has been turned off, or after a *RST (reset) command has been executed.                    |
| - 420     | Query UNTERMINATED  The N432A was addressed to talk (that is, to send data over the interface) but a command which sends data to the output buffer has not been received. For example, you may have executed a CONFigure command (which does not generate data) and then attempted to read data from the remote interface. |
| - 430     | Query DEADLOCKED  A command was received which generates too much data to fit in the output buffer and the input buffer is also full. Command execution continues but data is lost.                                                                                                    |
| - 440     | Query UNTERMINATED after indefinite response The *IDN? query must be the last query within a command string                                                                                                    |

# Operator Maintenance

This section describes how to replace the power line fuses and clean the N432A. If you need additional information on replacing parts or repairing the N432A, refer to the N432A Thermistor Power Meter Service Guide.

To clean the N432A, disconnect its power supply and wipe the outer panels with a soft, lint-free, slightly dampened cloth. Do not use detergent. Disassembly is not required or recommended for cleaning.

The power line fuses are located within the N432A fuse holder assembly on the rear panel. For all voltages, the N432A uses 250 V, T2.5 H, 20 mm slow blow fuses with high breaking capacity.

# Checking the power line fuses

- Slide the fuse holder assembly from the rear panel as shown in the figure helow
- **2** The fuses should be positioned "in line" as shown below. Ensure that both fuses are operational.
- **3** Slide the fuse holder assembly back into the rear panel.

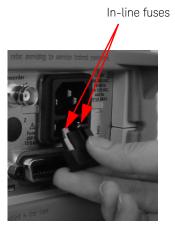

Figure 3-4 Checking the fuses

# Contacting Keysight Technologies

This section provides the information on what to do if you encounter problems with your N432A.

First, refer to the section Prior to contacting Keysight Technologies. This chapter contains a checklist that will help identify some of the most common problems.

If you wish to contact Keysight Technologies to enquire about the N432A, from service problems to ordering information, refer to "Sales and Technical Support" on page 12.

If you wish to return the N432A to Keysight Technologies, refer to "Returning the N432A for Service" on page 128.

# Prior to contacting Keysight Technologies

Before calling Keysight Technologies or returning the N432A for service, perform the inspection based on the list in "Check the basics" on page 124. If you still encounter problems, read the warranty printed at the front of this guide. If your N432A is covered by a separate maintenance agreement, familiarize yourself with the terms.

Keysight Technologies offers several maintenance plans to service your N432A after warranty expiration. Call your Keysight Technologies Sales and Service Center for full details.

# Check the basics

Problems can be solved by repeating what was being performed when the problem occured. A few minutes spent in performing these simple inspections may eliminate time spent waiting for instrument repair. Before calling Keysight Technologies or returning the N432A for service, make the following inspections:

- Check that the line socket has power.
- Check that the N432A is plugged into a proper AC power source.
- Check that the N432A is switched on.
- Check that the line fuses are in good working condition.

- Check that other equipment, cables, and connectors are connected properly and operating correctly.
- Check the equipment settings in the procedure that was being used when the problem occurred.
- Check that the test being performed and the expected results are within the specifications and capabilities of the N432A.
- Check the N432A display for error indicators.
- Check the N432A operation by performing self-tests.
- Check using a different thermistor sensor.

### Instrument serial numbers

Keysight Technologies makes frequent improvements to its products to enhance their performance, usability, and reliability. Keysight Technologies service personnel have access to complete records of design changes for each instrument. The information is based on the serial number and option designation of each N432A

Whenever you contact Keysight Technologies about your N432A, have a complete serial number available. This ensures you obtain the most complete and accurate service information. The serial number can be obtained via the following:

- querying the N432A over the remote interface using the \*IDN? command.
- from the front panel by pressing (System) > 1 of 2 > Service > Version.
- from the serial number label.

The serial number label is attached to the rear panel of each Keysight Technologies instrument. This label has two instrument identification entries. The first provides the instrument serial number and the second provides the identification number for each option built into the instrument.

The serial number is divided into two parts: the prefix (two letters and the first four numbers), and the suffix (the last four numbers).

 The prefix letters indicate the country of manufacture. This code is based on the ISO international country code standard, and is used to designate the specific country of manufacture for the individual product. The same product number could be manufactured in two different countries. In this case, the

- individual product serial numbers would reflect different country of manufacture codes. The prefix also consists of four numbers. This is a code identifying the date of the last major design change.
- The suffix indicates an alphanumeric code which is used to ensure unique identification of each product throughout Keysight Technologies.

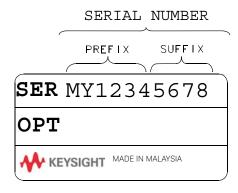

### Recommended calibration interval

Keysight Technologies recommends a one-year calibration cycle for the N432A.

# **Erasing Memory Data**

This section explains how to erase the N432A memory, for example, before you return the N432A to Keysight Technologies for repair or calibration, of all data stored in it which includes the save/recall and last power-on states.

Use the following procedure to erase the memory data.

- 1 Press System > 1 of 2
- 2 Press Service followed by Secure Erase.
- **3** Press **Confirm** to begin secure erase.
- **4** The following warning message will appear, informing you of the progress status.

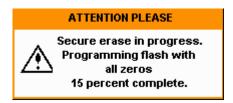

Figure 3-5 Secure erase status pop-up

# Returning the N432A for Service

Use the information in this section if you need to return your N432A to Keysight Technologies.

# Packaging the N432A for shipment

Use the following procedure to package the N432A for shipment to Keysight Technologies for servicing:

- Be as specific as possible about the nature of the problem. Send a copy of any or all of the following information:
  - Any error messages that appeared on the N432A display.
  - Any information on the performance of the N432A.

# **CAUTION**

Damage to the instrument can result from using packaging material other than those specified. Never use styrene pellets in any shape as packaging material. They do not adequately cushion the instrument or prevent it from shifting in the carton. Styrene pellets cause instrument damage by generating static electricity and by lodging in the rear panel.

- Use the original packaging material or a strong shipping container made of double-walled, corrugated cardboard with 91 kg (200 lb.) bursting strength.
   The carton must be large and strong enough to accommodate the N432A and allow at least 3 to 4 inches on all sides of the N432A for packing material.
- Surround the N432A with at least 3 to 4 inches of packing material, or enough to prevent the N432A from moving in the carton. If packing foam is not available, the best alternative is SD-240 Air Cap<sup>TM</sup> from Sealed Air Corporation (Commerce, CA 90001). Air Cap looks like a plastic sheet covered with 1-1/4-inch air filled bubbles. Use the pink Air Cap to reduce static electricity. Wrap the N432A several times in the material as protection and to prevent it from moving in the carton.
- Seal the shipping container securely with strong nylon adhesive tape.
- Mark the shipping container as "FRAGILE, HANDLE WITH CARE" to ensure careful handling.
- Retain copies of all shipping papers.

# Keysight N432A Thermistor Power Meter User's Guide

# 4 Specifications and Characteristics

```
Introduction 130
N432A Specifications 132
Rear Panel Input and Output Connections 133
1 mW Power Reference 134
Environmental Conditions 134
Physical Characteristics 135
```

This chapter describes the specifications and characteristics of your N432A.

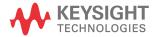

# Introduction

This chapter details the N432A specifications and supplemental characteristics.

# Specification definitions

There are two types of product specifications:

- Warranted specifications
- Characteristic specifications

### Warranted specifications

Warranted specifications are covered by the product warranty and applied after a 30-minute warm-up. These specifications are valid over the N432A operating and environmental ranges unless otherwise stated, and after performing zeroing.

### Characteristic specifications

Supplemental characteristics which are specified in italics are intended to provide information useful in applying to the N432A by giving typical, but non-warranted performance parameters. These characteristics are specified in *italics* or denoted as "typical", "nominal", or "approximate".

Characteristic information is representative of the product. In many cases, it may also be supplemental to a warranted specification. Characteristic specifications are not verified on all products. The types of characteristic specifications can be placed in two groups:

- The first group of characteristic types describes 'attributes' common to all products of a given model or option.
  - Examples of characteristics that describe 'attributes' are product weight and 50 W input Type-N connector. In these examples, the product weight is an approximate value and the 50 W input is nominal. These two terms are most widely used when describing 'attributes' of a product.

The second group of characteristic types describes 'statistically' the aggregate performance of the population of products.
 These characteristics describe the expected behavior of the population of products. They do not guarantee the performance of any individual product. No measurement uncertainty value is accounted for in the specifications. These specifications are referred to as typical.

### Conditions

The N432A with a thermistor sensor meet its specifications when:

- stored for a minimum of two hours at a stable temperature within the operating temperature range, and turned on for at least 30 minutes.
- the N432A and the thermistor sensor are within their recommended calibration periods.
- used in accordance to the information provided in this guide.

# N432A Specifications

### Frequency range

100 kHz to 18 GHz, thermistor-sensor dependent

### Power range

30 dBm to +10 dBm (1 μW to 10 mW), thermistor-sensor dependent

### Thermistor sensor compatibility

- Keysight 478A thermistor sensor (with Option H63, H75, and H76)
- Keysight 8478B thermistor sensor

### Meter power accuracy

Absolute power accuracy:  $\pm$  (0.1% of reading + 0.5  $\mu$ W)

### Meter voltage accuracies (1-year reference specifications)

- $V_{RF}$  and  $V_{COMP}$ : 23°C  $\pm$ 5°C:  $\pm$  (0.0035% + 50  $\mu$ V) [reading + range]
- $V_0$  and  $V_1$ : 23°C  $\pm$ 5°C:  $\pm$  (0.0040% + 25  $\mu$ V) [reading + range]

### Bridge resistance

Selectable resistances of 100, 200, 300, and 400  $\Omega$ 

# Single sensor dynamic range

40 dB maximum (Keysight 478A and 8478B thermistor sensors)

# Display units

- Power: Absolute Watts (W) or dBm, Relative Percent (%) or dB
- V<sub>RF</sub> and V<sub>COMP</sub>: V<sub>DC</sub>
- V<sub>0</sub> and V<sub>1</sub>: V<sub>DC</sub> and mV<sub>DC</sub>
- Bridge resistance: Ohm

# Display resolutions

- Power: Selectable resolutions of 1, 0.1, 0.01, and 0.001 dBm in logarithmic mode, or 1, 2, 3, and 4 significant digits in linear mode
- Voltage: 6.5-digit resolution
- Bridge resistance: 6.5-digit resolution

### **Default resolution**

0.01 dBm in logarithmic mode or three significant digits in linear mode

# Rear Panel Input and Output Connections

| Recorder output                               | Analog 0 to 1 V, 1 kW output impedance, BNC connector                                                                |
|-----------------------------------------------|----------------------------------------------------------------------------------------------------|
| GPIB<br>USB 2.0<br>10/100 BaseT LAN           | These interfaces allow communication with an external controller                                                     |
| V <sub>RF</sub> and V <sub>COMP</sub> outputs | BNC terminals which output the RF and compensation bridge voltages that can be used for precision power measurements |
| Ground                                        | Binding post, accepts 4 mm plug or bare wire connection                                                              |

# Line power

| Input voltage range   | $100 - 240 \text{ V}_{ac}$ , automatic selection $220 - 240 \text{ V} \pm 10\%$ |
|-----------------------|---------------------------------------------------------------------------------|
| Input frequency range | 50 - 60 Hz, 400 Hz<br>400 Hz (100 - 120 Vac)                                    |
| Power requirement     | 70 VA                                                                           |

# 1 mW Power Reference

| Power output   | 1.00 mW (0.0 dBm)                    |
|----------------|--------------------------------------|
| Accuracy       | ±1.2% (0 - 45°C)<br>±0.4% (25 ±10°C) |
| Frequency      | 50 MHz nominal                       |
| SWR            | 1.08 maximum                         |
| Connector type | Type N (f), 50 W                     |

# **Environmental Conditions**

# General

The N432A complies with the requirements of the EMC Directive 89/336/EEC. The N432A is designed for indoor use only.

# Operating environment

| Operating temperature | 0°C to 55°C                                                              |
|-----------------------|--------------------------------------------------------------------------|
| Operating humidity    | 95% RH up to 40°C, decreases linearly to 45% RH at 55°C, non-condensing. |
| Altitude              | Up to 4600 m (15000 ft.)                                                 |

# Storage

| Storage temperature | $-40^{\circ}$ C to $+70^{\circ}$ C                   |
|---------------------|------------------------------------------------------|
| Storage humidity    | Up to 90% relative humidity at 65°C (non-condensing) |

# Physical Characteristics

# Dimensions

The following dimensions exclude front and rear panel protrusions:

 212.6 mm W x 88.5 mm H x 348.3 mm (8.5 in x 3.5 in x 13.7 in)

# Weight

| Weight (net)      | ≤ 3.70 kg (approximately) |
|-------------------|---------------------------|
| Weight (shipping) | ≤ 8.30 kg (approximately) |

4

THE PAGE HAS BEEN INTENTIONALLY LEFT BLANK

This information is subject to change without notice. Always refer to the English version at the Keysight website for the latest revision.

© Keysight Technologies 2006-2020 Edition 6, December 8, 2020

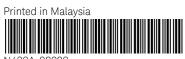

N432A-90002

www.keysight.com

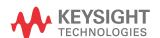